# **GS-R22PD**

Four hot-pluggable systems (nodes) Dual LGA1356 socket motherboard for Intel® Xeon® series processors

Service Guide

Rev. 1.0

## **Copyright**

© 2012 GIGA-BYTE TECHNOLOGY CO., LTD. All rights reserved. The trademarks mentioned in this manual are legally registered to their respective owners.

### **Disclaimer**

Information in this manual is protected by copyright laws and is the property of GIGABYTE. Changes to the specifications and features in this manual may be made by GIGABYTE without prior notice. No part of this manual may be reproduced, copied, translated, transmitted, or published in any form or by any means without GIGABYTE's prior written permission.

### **Documentation Classifications**

In order to assist in the use of this product, GIGABYTE provides the following types of documentations:

- For quick set-up of the product, read the Quick Installation Guide included with the product.
- For detailed product information, carefully read the Serice Guide.

For product-related information, check on our website at: http://www.gigabyte.com

### **Preface**

Before using this information and the product it supports, please read the following general information.

- 1. This Service Guide provides you with all technical information relating to the BASIC CON-FIGURATION decided for GIGABYTE's "global" product offering. To better fit local marketrequirements and enhance product competitiveness, your regional office MAY have decided toextend the functionality of a machine (e.g. add-on card, modem, or extra memory capability).These LOCALIZED FEATURES will NOT be covered in this generic service guide. In suchcases, please contact your regional offices or the responsible personnel/channel to provide youwith further technical details.
- 2. Please note WHEN ORDERING SPARE PARTS, you should check the most up-to-date informationavailable on your regional web or channel. For whatever reason, if a part number change is made,it will not be noted in the printed Service Guide. For GIGABYTE-AU-THORIZED SERVICEPROVIDERS, your GIGABYTE office may have a DIFFERENT part number code to thosegiven in the FRU list of this printed Service Guide. You MUST use the list provided by yourregional GIGABYTE office to order FRU parts for repair and service of customer machines.

# **Table of Contents**

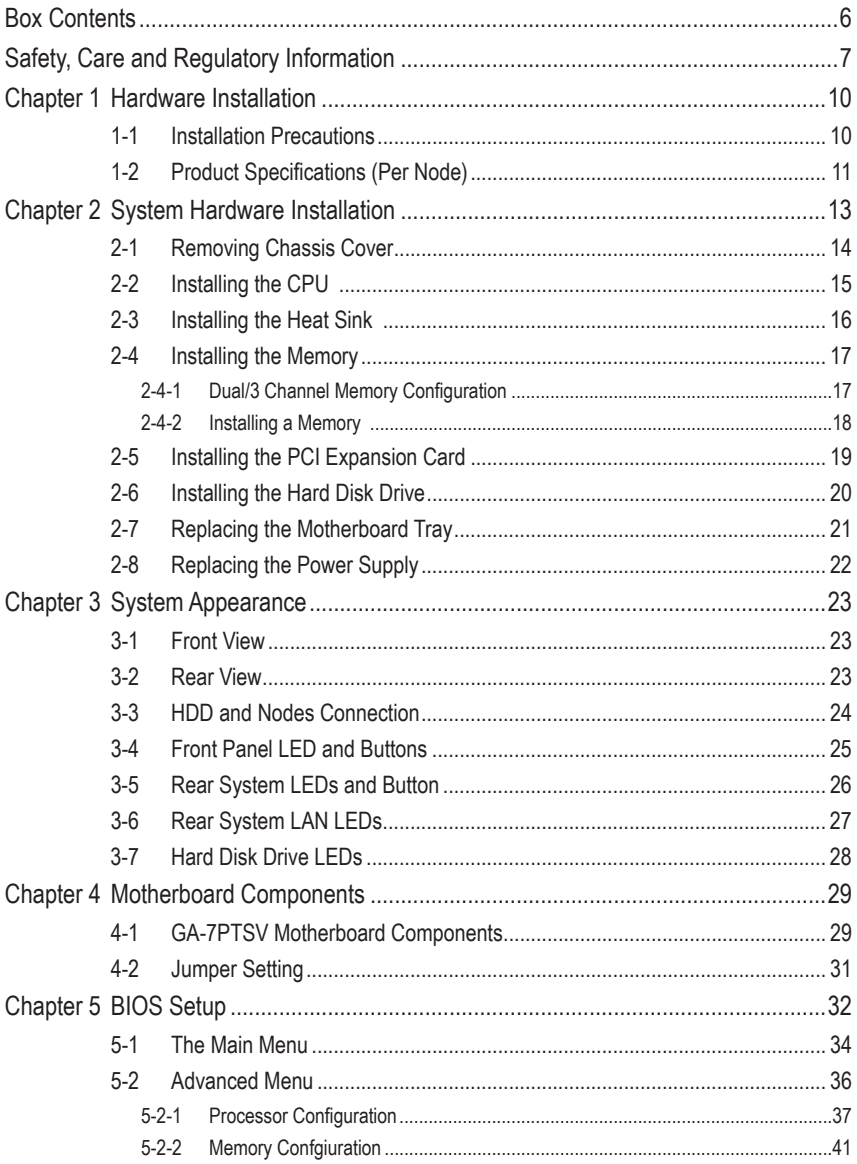

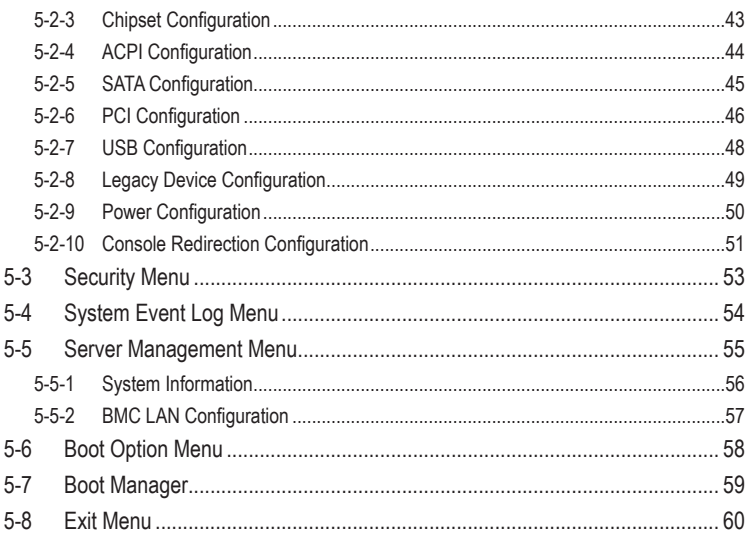

# **Box Contents**

- GS-R22PD
- $\boxed{\triangledown}$  Driver CD

- The box contents above are for reference only and the actual items shall depend on the product package you obtain. The box contents are subject to change without notice.
- The motherboard image is for reference only.

# **Safety, Care and Regulatory Information**

#### **Important safety information**

Read and follow all instructions marked on the product and in the documentation before you operateyour system. Retain all safety and operating instructions for future use.

- The product should be operated only from the type of power source indicated on the rating label.\* If your computer has a voltage selector switch, make sure that the switch is in the proper position foryour area. The voltage selector switch is set at the factory to the correct voltage.
- The plug-socket combination must be accessible at all times because it serves as the main disconnecting device.
- All product shipped with a three-wire electrical grounding-type plug only fits into a grounding-type poweroutlet. This is a safety feature. The equipment grounding should be in accordance with local and nationalelectrical codes. The equipment operates safely when it is used in accordance with its marked electricalratings and product usage instructions
- Do not use this product near water or a heat source.\* Set up the product on a stable work surface or so as to ensure stability of the system.
- Openings in the case are provided for ventilation. Do not block or cover these openings. Make sure youprovide adequate space around the system for ventilation when you set up your work area. Never insertobjects of any kind into the ventilation openings.
- To avoid electrical shock, always unplug all power cables and modem cables from the wall outletsbefore removing covers.
- Allow the product to cool before removing covers or touching internal components.

#### **Precaution for Product with Laser Devices**

Observe the following precautions for laser devices:

- Do not open the CD-ROM drive, make adjustments, or perform procedures on a laser device other than those specified in the product's documentation.
- Only authorized service technicians should repair laser devices.

#### **Precaution for Product with Modems, Telecommunications, ot Local AreaNetwork Options**

Observe the following precautions for laser devices:

- Do not connect or use a modem or telephone during a lightning storm. There may be a risk of electricalshock from lightning.
- To reduce the risk of fire, use only No. 26 AWG or larger telecommunications line cord.
- Do not plug a modem or telephone cable into the network interface controller (NIC) receptacle.
- Disconnect the modem cable before opening a product enclosure, touching or installing internalcomponents, or touching an uninsulated modem cable or jack.
- Do not use a telephone line to report a gas leak while you are in the vicinity of the leak.

### **Federal Communications Commission (FCC) Statement**

#### **Warning**

#### **This is a class A product. In a domestic environment this product may cause radiointerfer-**

#### **enceIn which case the user may be required to take adequate measures**.

This equipment has been tested and found to comply with the limits for a Class A digital device pursuant to Part 15 of the FCC Rules. These limits are designed to provide reasonable protection againstharmful interference when the equipment is operated in a commercial environment. This equipmentgenerates, uses, and can radiate radio frequency energy and, if not installed and used in accordance withthe instruction manual, may cause harmful interference to radio communications. Operation of thisequipment in a residential area is likely to cause harmful interference in which case the user will berequired to correct the interference at his own expense.Properly shielded and grounded cables and connectors must be used in order to meet FCC emissionlimits. Neither the provider nor the manufacturer are responsible for any radio or television interferencecaused by using other than recommended cables and connectors or by unauthorized changes ormodifications to this equipment. Unauthorized changes or modifications could void the user's authority tooperate the equipment. This device complies with Part 15 of the FCC Rules. Operation is subject to the following two conditions:

(1) this device may not cause harmful interference, and

(2) this device must accept any interference received, including interference that may cause undesired operation.

### **FCC part 68 (applicable to products fitted with USA modems)**

The modem complies with Part 68 of the FCC Rules. On this equipment is a label that contains, amongother information, the FCC registration number and Ringer Equivalence Number (REN) for this equipment.You must, upon request, provide this information to your telephone company.If your telephone equipment causes harm to the telephone network, the Telephone Company maydiscontinue your service temporarily. If possible, they will notify in advance. But, if advance notice is notpractical, you will be notified as soon as possible. You will be informed of your right to file a complaint with the FCC.Your telephone company may make changes in its facilities, equipment, operations, or procedures thatcould affect proper operation of your equipment. If they do, you will be notified in advance to give you anopportunity to maintain uninterrupted telephone service.The FCC prohibits this equipment to be connected to party lines or coin-telephone service.The FCC also requires the transmitter of a FAX transmission be properly identified (per FCC Rules Part68, Sec. 68.381 (c) (3)./ for Canadian users only

### **Canadian Department of Communications Compliance Statement**

This digital apparatus does not exceed the Class A limits for radio noise emissions from digitalapparatus as set out in the radio interference regulations of Industry Canada.Le present appareil numerique n'emet pas de bruits radioelectriques depassant les limites applicables auxappareils numeriques de Classe A prescrites dans le reglement sur le brouillage radioelectrique edicte parIndustrie Canada.

### **DOC notice (for products fitted with an Industry Canada-compliant modem)**

The Canadian Department of Communications label identifies certified equipment. This certificationmeans that the equipment meets certain telecommunications network protective, operational and safetyrequirements. The Department does not guarantee the equipment will operate to the user satisfaction.Before installing this equipment, users ensure that it is permissible to be connected to the facilities of thelocal Telecommunications Company. The equipment must also be installed using an acceptable methodof connection. The customer should be aware that compliance with the above conditions might not preventdegradation of service in some situations. Repairs to certified equipment should be made by an authorized Canadian maintenance

facility designatedby the supplier. Any repairs or alterations made by the user to this equipment, or equipment malfunctions,may give the telecommunications company cause to request the user to disconnect the equipment.Users should ensure for their own protection that the electrical ground connections of the power utility,telephone lines and internal metallic water pipe system, if resent are connected together. This precautionmay be particularly important in rural areas.Caution: Users should not attempt to make such connections themselves, but should contact theappropriate electric inspection authority, or electrician, as appropriate.

**NOTICE:** The Load Number (LN) assigned to each terminal device denotes the percentage of the totalload to be connected to a telephone loop which is used by the device, to prevent overloading. Thetermination on a loop may consist of any combination of devices subject only to the requirement that thesum of the Load Numbers of all the devices does not exceed 100./ for European users only /

### **Class A equipment**

This device has been tested and found to comply with the limits for a class A digital device pursuantPart 15 of the FCC Rules. These limits are designed to provide reasonable protection againstharmful interference when the equipment is operated in a commercial environment. This equipmentgenerate, uses, and can radiate radio frequency energy, and if not installed and used in accordancewith the instructions, may cause harmful interference to radio communication. Operation of thisequipment in a residential area is likely to cause harmful interference, in which case the user will berequired to correct the interference at personal expence.

However, there is no guarantee that interference will not occur in a particular installation. If thisdevice does cause harmful interference to radio or television reception, which can be determined bytuning the device off and on, the user is encouraged to try to correct the interference by on or more ofthe following measures:

- Reorient or relocate the receiving antenna
- Increase the separation between the device and receiver
- Connect the device into an outlet on a circuit different from that to which the receiver isconnected Consult the dealer or an experienced radio/television technician for help.

# **Chapter 1 Hardware Installation**

# **1-1 Installation Precautions**

The motherboard/system contain numerous delicate electronic circuits and components which can become damaged as a result of electrostatic discharge (ESD). Prior to installation, carefully read the service guide and follow these procedures:

- • Prior to installation, do not remove or break motherboard S/N (Serial Number) sticker or warranty sticker provided by your dealer. These stickers are required for warranty validation.
- Always remove the AC power by unplugging the power cord from the power outlet before installing or removing the motherboard or other hardware components.
- When connecting hardware components to the internal connectors on the motherboard, make sure they are connected tightly and securely.
- When handling the motherboard, avoid touching any metal leads or connectors.
- It is best to wear an electrostatic discharge (ESD) wrist strap when handling electronic components such as a motherboard, CPU or memory. If you do not have an ESD wrist strap, keep your hands dry and first touch a metal object to eliminate static electricity.
- Prior to installing the motherboard, please have it on top of an antistatic pad or within an electrostatic shielding container.
- Before unplugging the power supply cable from the motherboard, make sure the power supply has been turned off.
- Before turning on the power, make sure the power supply voltage has been set according to the local voltage standard.
- Before using the product, please verify that all cables and power connectors of your hardware components are connected.
- • To prevent damage to the motherboard, do not allow screws to come in contact with the motherboard circuit or its components.
- • Make sure there are no leftover screws or metal components placed on the motherboard or within the computer casing.
- Do not place the computer system on an uneven surface.
- Do not place the computer system in a high-temperature environment.
- • Turning on the computer power during the installation process can lead to damage to system components as well as physical harm to the user.
- • If you are uncertain about any installation steps or have a problem related to the use of the product, please consult a certified computer technician.

# **1-2 Product Specifications (Per Node)**

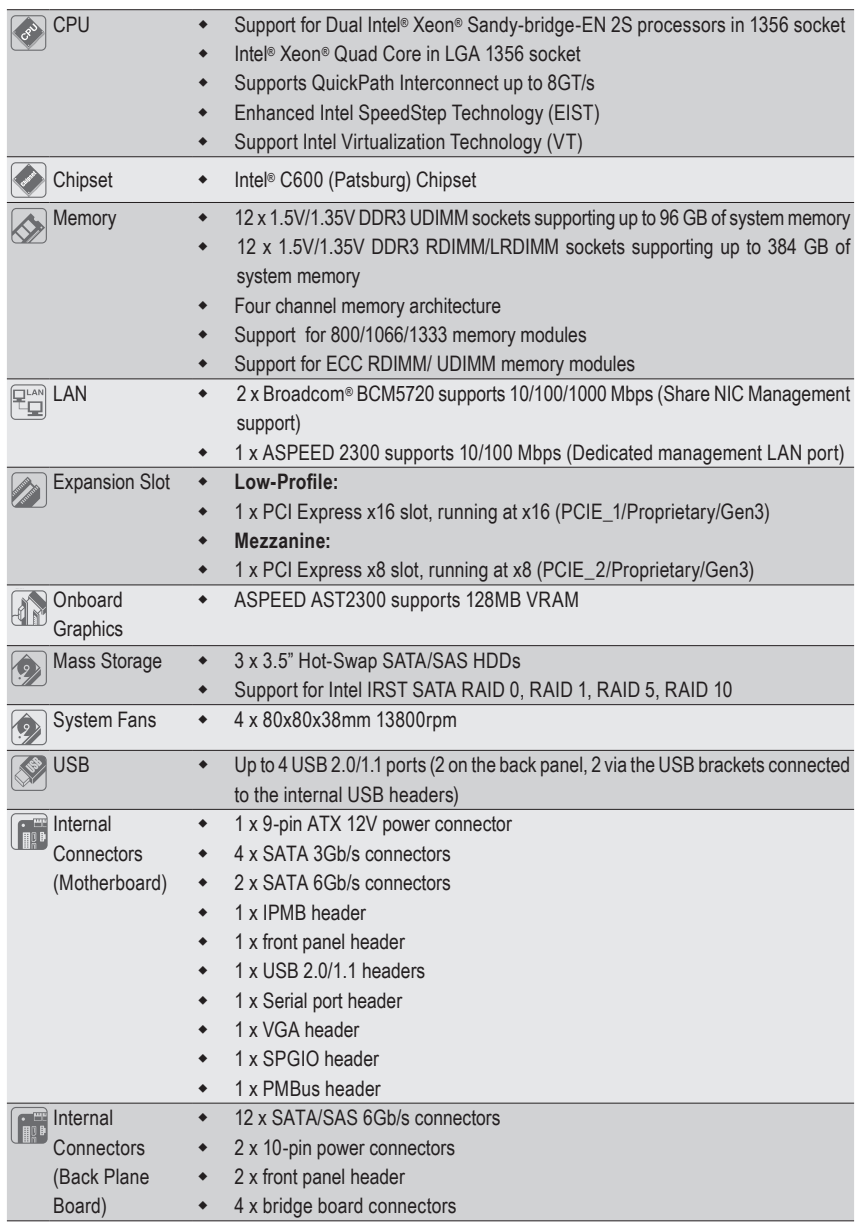

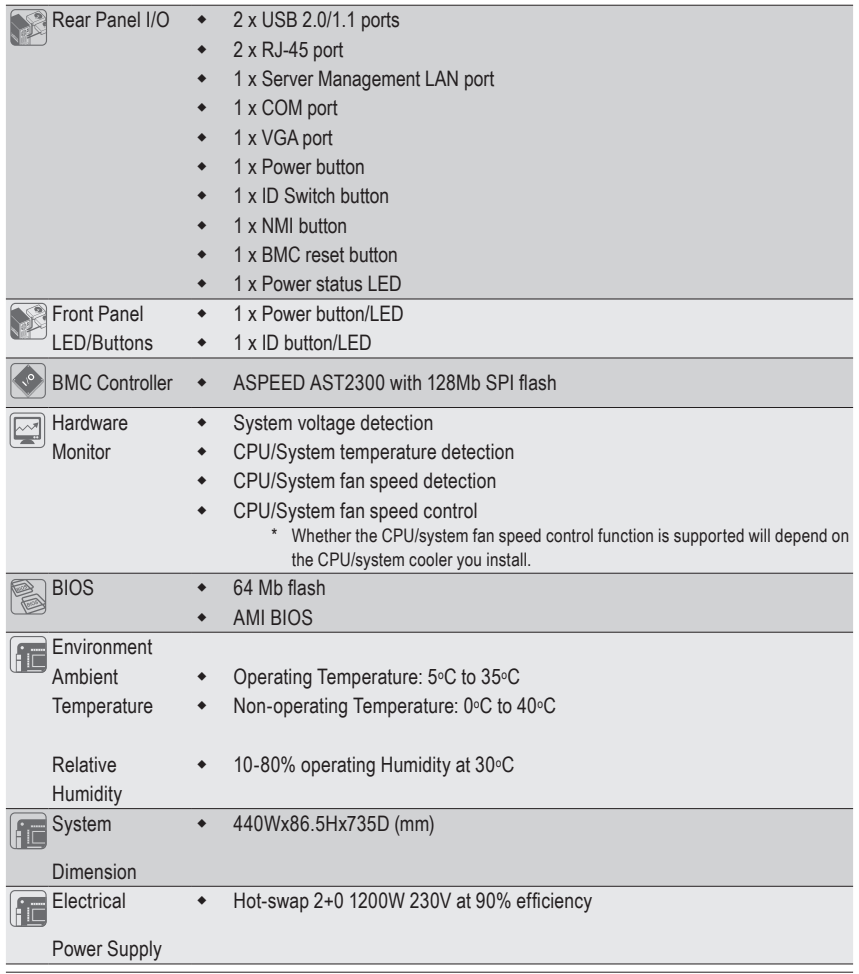

\* GIGABYTE reserves the right to make any changes to the product specifications and product-related information without prior notice.

# **Chapter 2 System Hardware Installation**

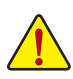

Pre-installation Instructions

Perform the steps below before you open the server or before you remove or replaceany component.

- Back up all important system and data files before performing any hardwareconfiguration.
- • Turn off the system and all the peripherals connected to it.
- Locate the pin one of the CPU. The CPU cannot be inserted if oriented incorrectly. (Or you may locate the notches on both sides of the CPU and alignment keys on the CPU socket.)
- • Apply an even and thin layer of thermal grease on the surface of the CPU.
- Do not turn on the computer if the CPU cooler is not installed, otherwise overheating and damage of the CPU may occur.
- Set the CPU host frequency in accordance with the CPU specifications. It is not recommended that the system bus frequency be set beyond hardware specifications since it does not meet the standard requirements for the peripherals. If you wish to set the frequency beyond the standard specifications, please do so according to your hardware specifications including the CPU, graphics card, memory, hard drive, etc.

# **2-1 Removing Chassis Cover**

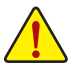

Before you remove or install the system cover

• Make sure the system is not turned on or connected to AC power.

#### **Follow these instructions to remove the system cover:**

- 1. Loosen and remove the screws securing the front and back cover.
- 2. Holding both sides of middle top cover and vertically lift it from the system.

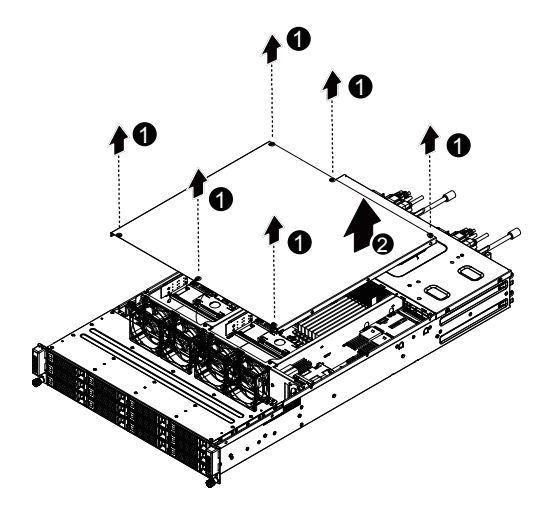

# **2-2 Installing the CPU**

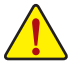

Read the following guidelines before you begin to install the CPU:

- Make sure that the motherboard supports the CPU.
- Always turn off the computer and unplug the power cord from the power outlet before installing the CPU to prevent hardware damage.
- • Unplug all cables from the power outlets.
- Disconnect all telecommunication cables from their ports.
- • Place the system unit on a flat and stable surface.
- • Open the system according to the instructions.

#### **WARNING!**

Failure to properly turn off the server before you start installing componentsmay causeserious damage. Do not attempt the procedures described in the following sections unless youare a qualified servicetechnician.

#### **Follow these instructions to install the CPU:**

- 1. Raise the metal locking lever on the socket.
- 2. Remove the plastic covering on the CPU socket.Insert the CPU with the correct orientation. The CPU only fits in one orientation.
- 3. Replace the metal cover.
- 4. Push the metal lever back into locked position.

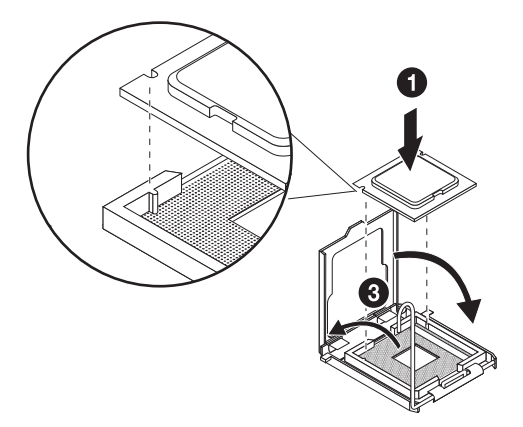

# **2-3 Installing the Heat Sink**

#### **Follow these instructions to install the heat sinks:**

- 1. Apply thermal compound evenly on the top of the CPU.
- 2. Remove the protective cover from the underside of the heat sink.
- 3. Place the heat sink(s) on top of the CPU and tighten the four positioning screws.

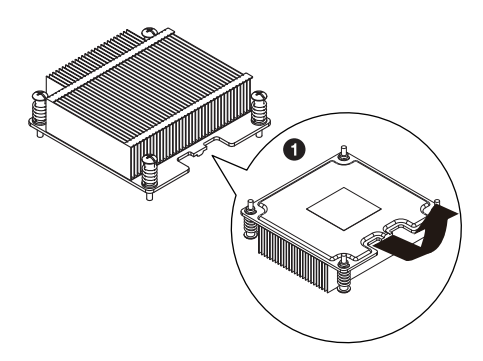

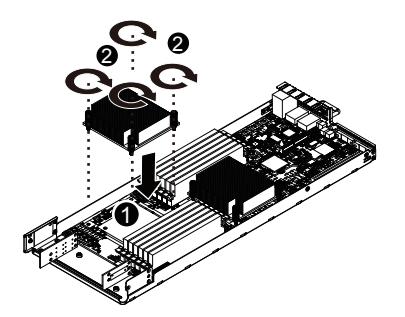

**CPU0 and CPU1 use the different CPU heat sinks. Please see the following table for installing the correct CPU heat sink.**

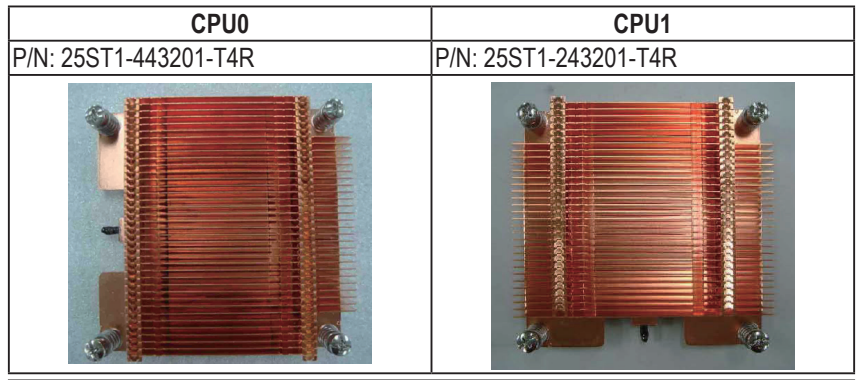

Hardware Installation **- 16 -** 16 -

# **2-4 Installing the Memory**

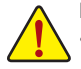

Read the following guidelines before you begin to install the memory:

Make sure that the motherboard supports the memory. It is recommended that memory of the same capacity, brand, speed, and chips be used.• Always turn off the computer and unplug the power cord from the power outlet before installing the memory to prevent hardware damage.

• Memory modules have a foolproof design. A memory module can be installed in only one direction. If you are unable to insert the memory, switch the direction.

# **2-4-1 Dual/3 Channel Memory Configuration**

This motherboard provides eight DDR3 memory sockets and supports Dual/3 Channel Technology. After the memory is installed, the BIOS will automatically detect the specifications and capacity of the memory. Enabling Dual Channel memory mode will double the original memory bandwidth.

The six DDR3 memory sockets are divided into three channels and each channel has two memory sockets as following:

Channel A: DDR3\_P0\_A0, DDR3\_P0\_A1 (For pimary CPU) DDR3\_P1\_D0, DDR3\_P1\_D1 (For secondary CPU) Channel B: DDR3\_P0\_B0, DDR3\_P0\_B1(For pimary CPU) DDR3\_P1\_E0, DDR3\_P1\_E1 (For secondary CPU) Channel C: DDR3\_P0\_C0, DDR3\_P0\_C1(For pimary CPU) DDR3\_P1\_F0, DDR3\_P1\_F1 (For secondary CPU)

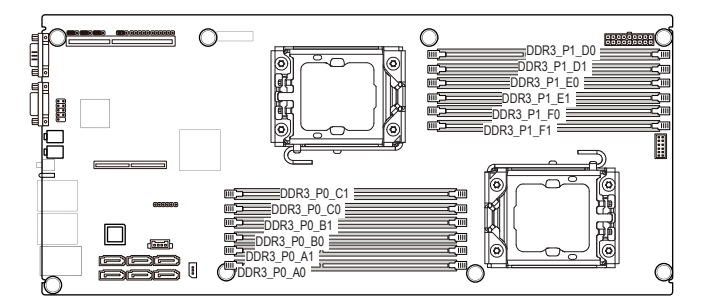

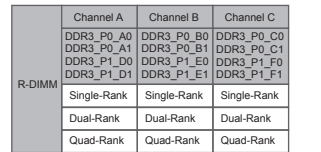

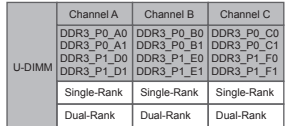

Due to CPU limitations, read the following guidelines before installing the memory in Dual Channel mode.

- 1. Dual Channel mode cannot be enabled if only one DDR3 memory module is installed.
- 2. When enabling Dual Channel mode with two or four memory modules, it is recommended that memory of the same capacity, brand, speed, and chips be used for optimum performance.

### **2-4-2 Installing a Memory**

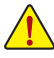

**Before installing a memory module, make sure to turn off the computer and unplug the power cord from the power outlet to prevent damage to the memory module. Be sure to install DDR3 DIMMs on this motherboard.** 

#### **Follow these instructions to install the Memory:**

- 1. Insert the DIMM memory module vertically into the DIMM slot, and push it down.
- 2. Close the plastic clip at both edges of the DIMM slots to lock the DIMM module.
- 3. Reverse the installation steps when you wish to remove the DIMM module.

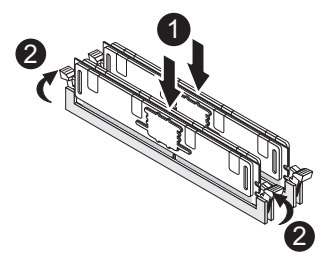

# **2-5 Installing the PCI Expansion Card**

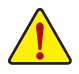

• Voltages can be present within the server whenever an AC power source is connected. This voltage is present even when the main power switch is in the off position. Ensure that the system is powered-down and all power sources have been disconnected from the server prior to installing a PCI card.

Failure to observe these warnings could result in personal injury or damage to equipment.

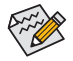

The PCI riser assembly does not include a riser card or any cabling as standard. To install a PCI card, a riser card must be installed.

#### **Follow these instructions to PCI Expansion card:**

- 1. Loosen the riser bracket securing screws from the side of motherboard tray.
- 2. Loosen the riser bracket screw.
- 3. Lift the riser bracket slightly.
- 4. Loosen the riser bracket screws.
- 5. Attach the mini card to the riser bracket and ecure the mini card with screws.
- 6. Orient the PCI card with the riser guide slot and push in the direction of the arrow until the PCI card sits in the PCI card connector. Secure the PCI card with the screw.
- 7. Align the riser bracket to the system module.

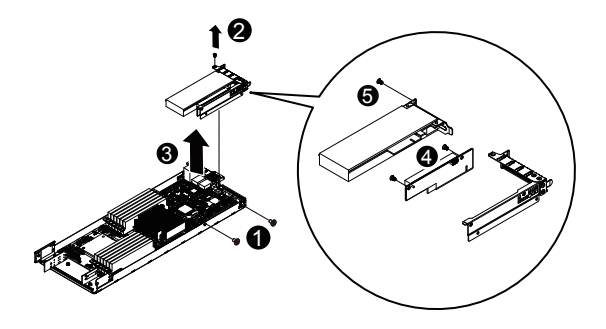

# **2-6 Installing the Hard Disk Drive**

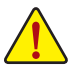

Read the following guidelines before you begin to install the Hard disk drive:

- Take note of the drive tray orientation before sliding it out.
- The tray will not fit back into the bay if inserted incorrectly.
- Make sure that the HDD is connected to the HDD connector on the backplane.

#### **Follow these instructions to Hard disk drive:**

- 1. Press the release button.
- 2. Pull the locking lever to remove the HDD tray.
- 3. Slide hard disk into blank.
- 4. Secure the hard drive to the tray with four (4) screws as shown. Do not over tighten thescrews. Slide the blank into the bay until it locks into place.
- 5. Engage the HDD Security Lock. For detail instruction, please see the following section.

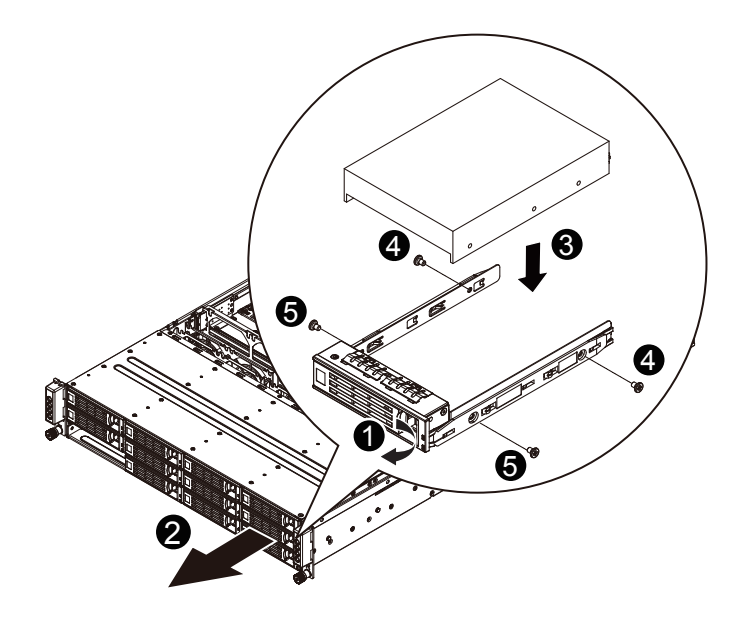

# **2-7 Replacing the Motherboard Tray**

**Follow these instructions to replace the motherboard tray:**

- 1. Remove the chassis cover. See Removing the Chassis Cover on page 14.<br>2. Disconnect the power. SATA, front panel, and mainboard cable connectors.
- Disconnect the power, SATA, front panel, and mainboard cable connectors.
- 3. Pull up the tray handle and side of the motherboard tray along the direction of the arrow.

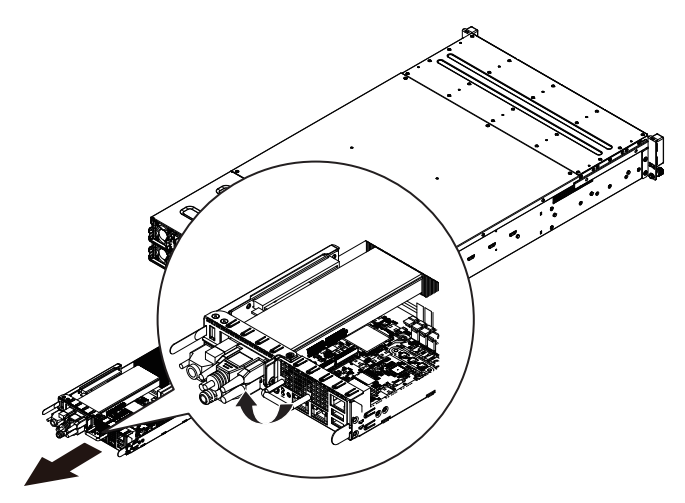

# **2-8 Replacing the Power Supply**

### **Follow these instructions to replace the power supply:**

- 1. Disconnect the three power cables.
- 2. Pull up the power supply handle.
- 3. Press the retaining clip on the right side of the power supply along the direction of the arrow.<br>4. At the same time, pull out the power supply by using its handle.
- 4. At the same time, pull out the power supply by using its handle.<br>5. Insert the replacement power supply firmly into the chassis
- 5. Insert the replacement power supply firmly into the chassis. Connect the AC power cord to the replacement power supply.

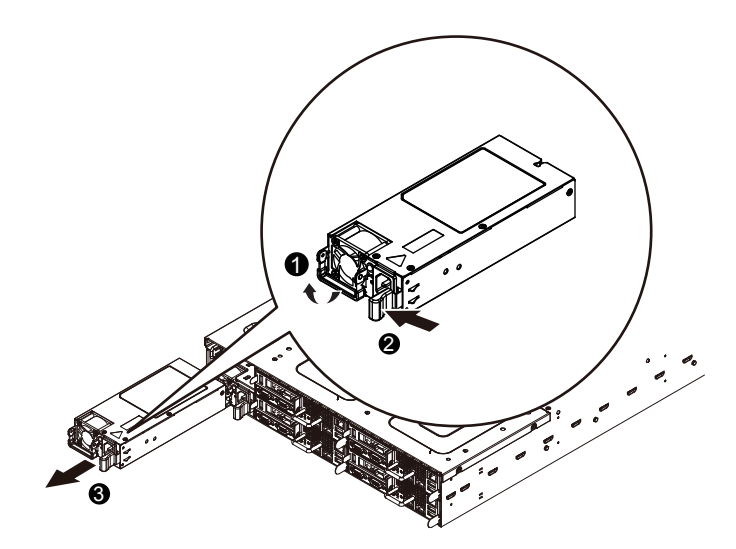

# **Chapter 3 System Appearance**

# **3-1 Front View**

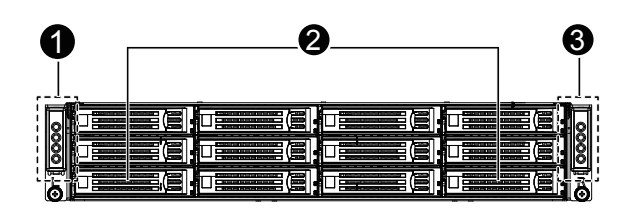

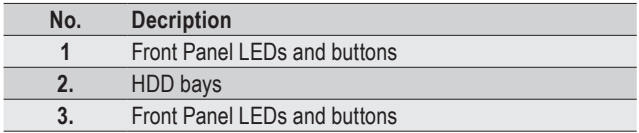

# **3-2 Rear View**

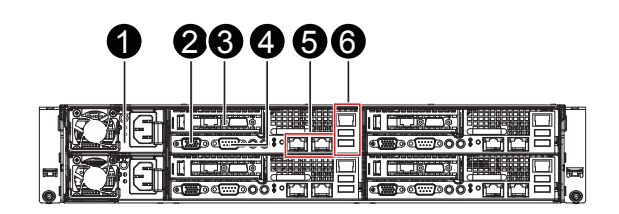

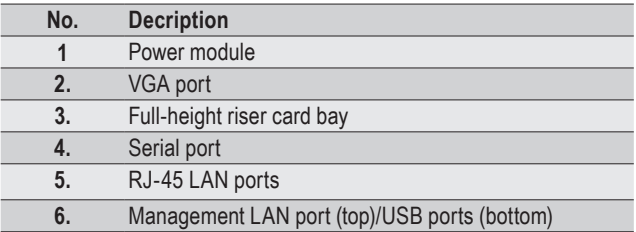

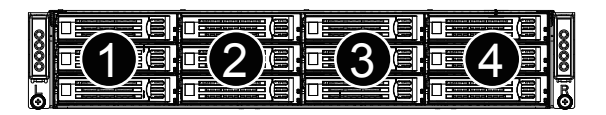

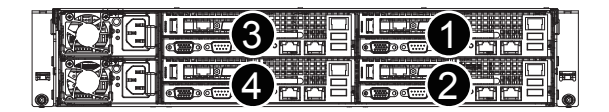

# **3-4 Front Panel LED and Buttons**

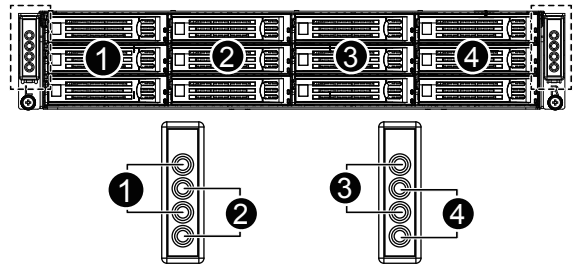

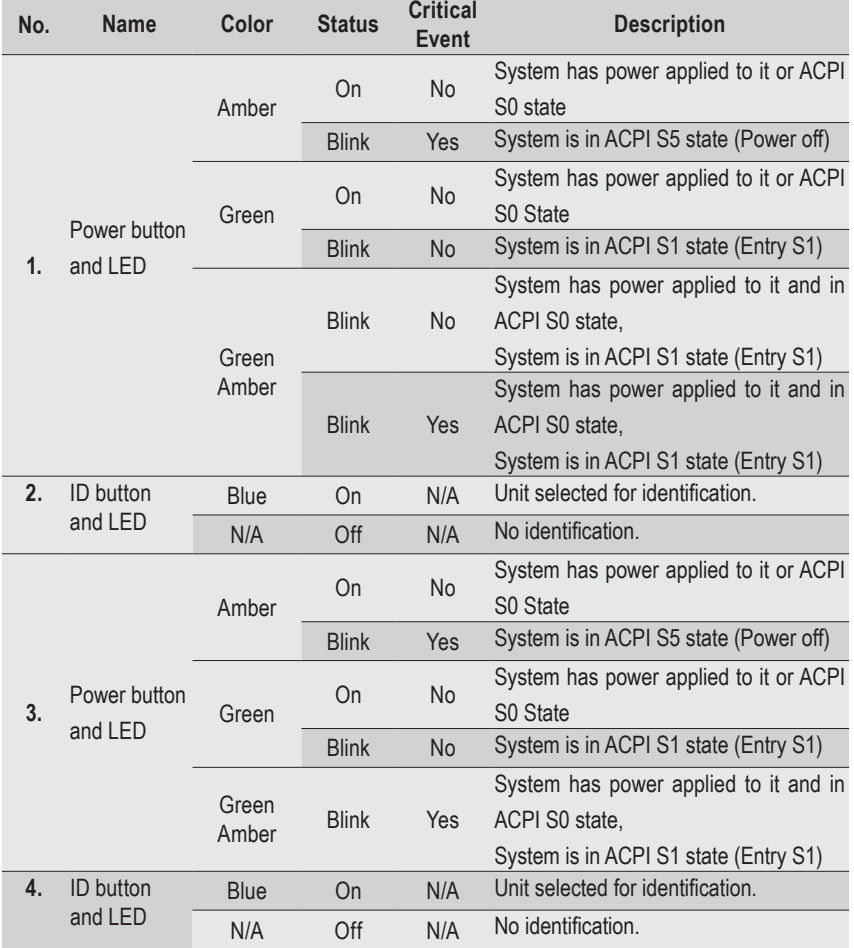

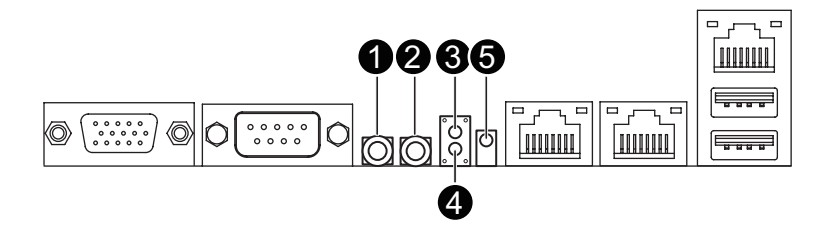

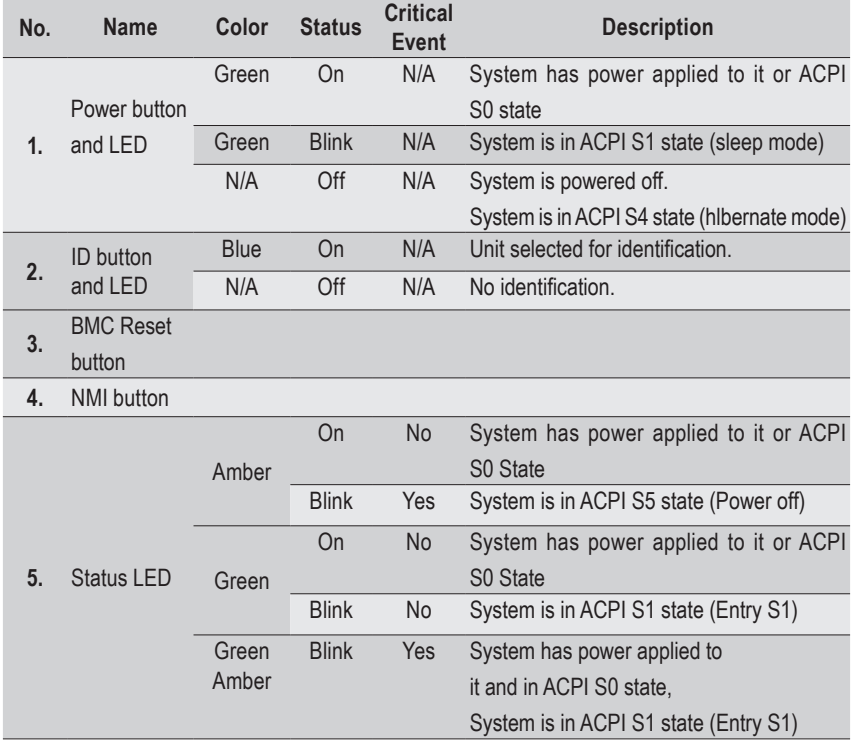

# **3-6 Rear System LAN LEDs**

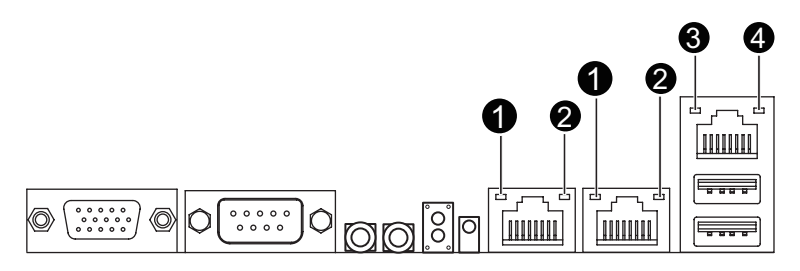

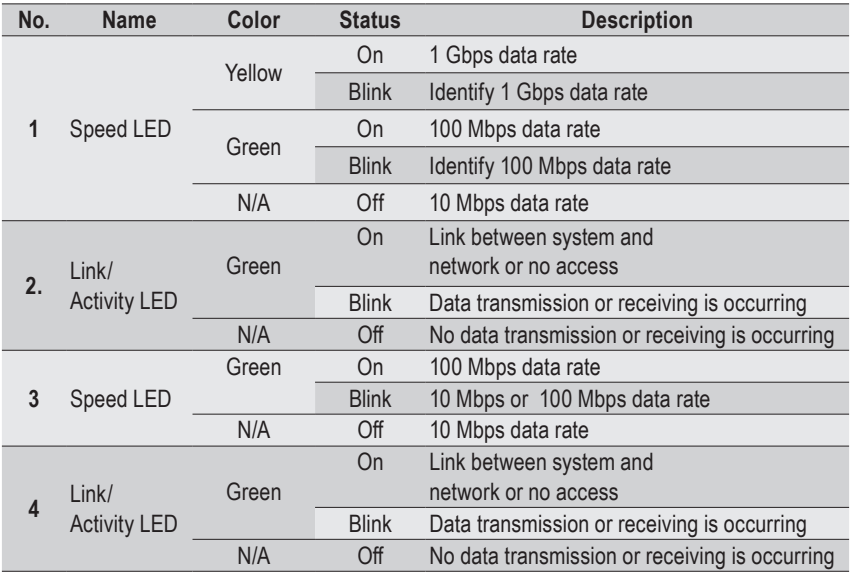

# **3-7 Hard Disk Drive LEDs**

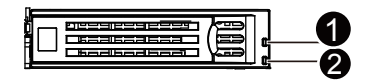

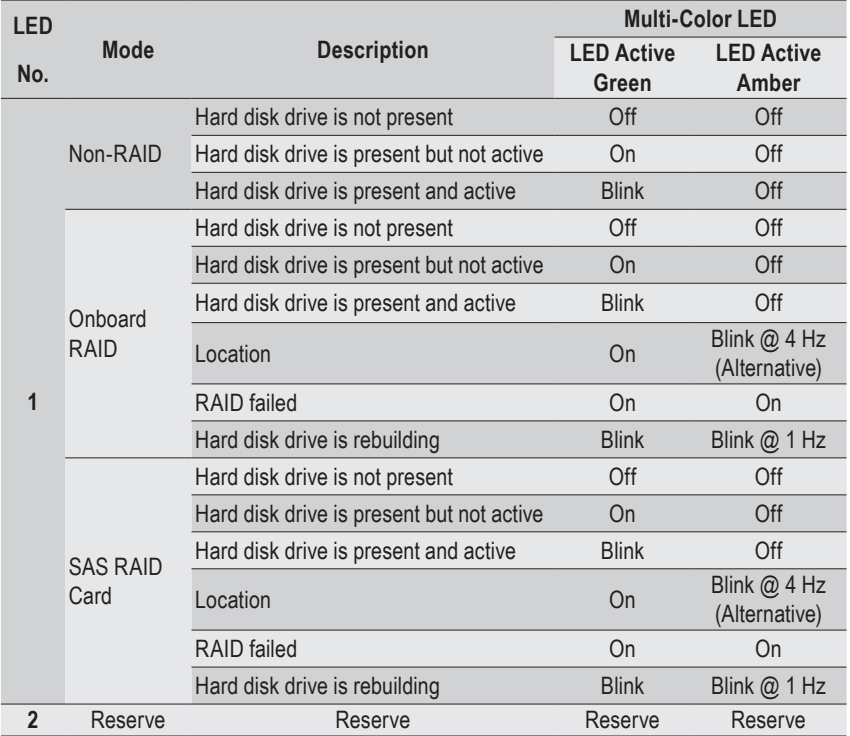

# **Chapter 4 Motherboard Components**

**4-1 GA-7PTSV Motherboard Components**

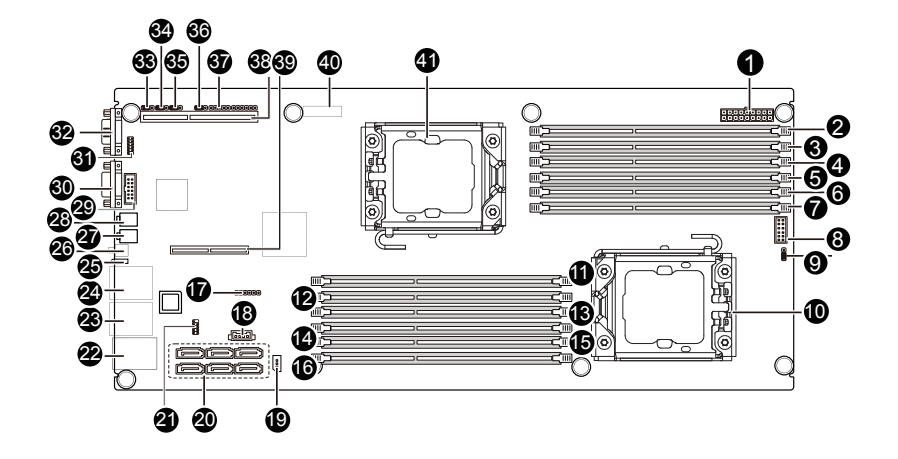

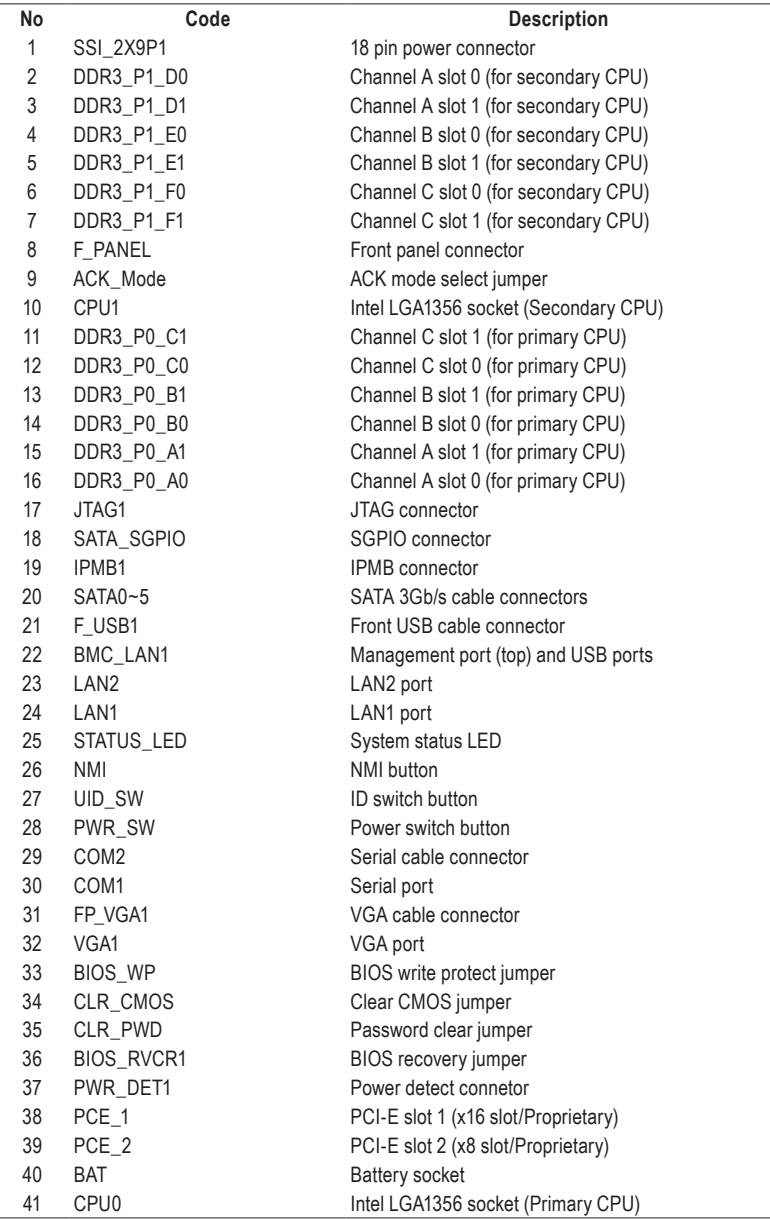

# **4-2 Jumper Setting**

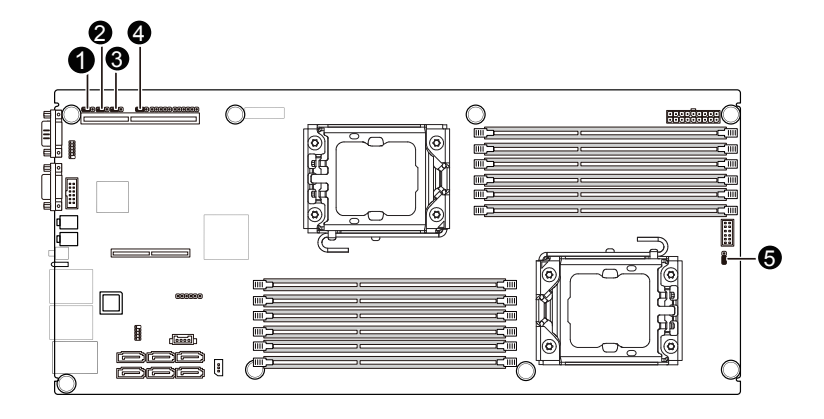

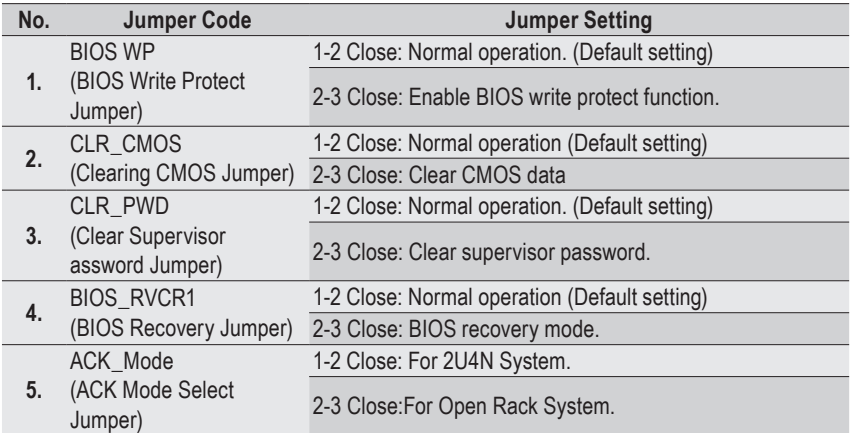

# **Chapter 5 BIOS Setup**

BIOS (Basic Input and Output System) records hardware parameters of the system in the EFI on the motherboard. Its major functions include conducting the Power-On Self-Test (POST) during system startup, saving system parameters and loading operating system, etc. BIOS includes a BIOS Setup program that allows the user to modify basic system configuration settings or to activate certain system features. When the power is turned off, the battery on the motherboard supplies the necessary power to the CMOS to keep the configuration values in the CMOS.

To access the BIOS Setup program, press the <F2> key during the POST when the power is turned on.

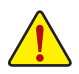

- BIOS flashing is potentially risky, if you do not encounter problems of using the current BIOS version, it is recommended that you don't flash the BIOS. To flash the BIOS, do it with caution. Inadequate BIOS flashing may result in system malfunction.
- It is recommended that you not alter the default settings (unless you need to) to prevent system instability or other unexpected results. Inadequately altering the settings may result in system's failure to boot. If this occurs, try to clear the CMOS values and reset the board to default values. (Refer to the "Load Optimized Defaults" section in this chapter or introductions of the battery/ clearing CMOS jumper in Chapter 1 for how to clear the CMOS values.)

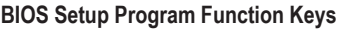

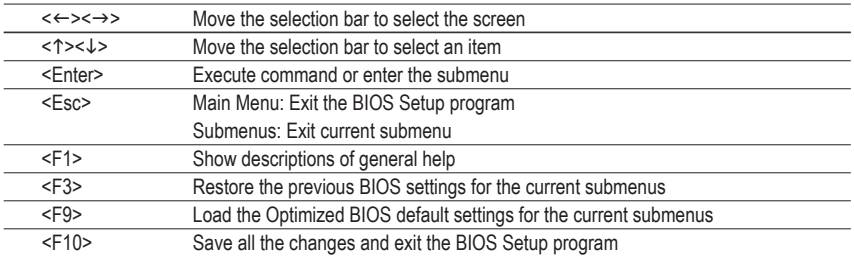

#### **Main**

This setup page includes all the items in standard compatible BIOS.

#### **Advanced**

This setup page includes all the items of AMI BIOS special enhanced features.

(ex: Auto detect fan and temperature status, automatically configure hard disk parameters.)

#### **Security**

Change, set, or disable supervisor and user password. Configuration supervisor password allows you to restrict access to the system and BIOS Setup.

A supervisor password allows you to make changes in BIOS Setup.

A user password only allows you to view the BIOS settings but not to make changes.

#### **Server Management**

Server additional features enabled/disabled setup menus.

#### ■ Boot Options

This setup page provides items for configuration of boot sequence.

#### ■ Boot Manager

This setup page provides configuration of boot up devices.

#### **Exit**

Save all the changes made in the BIOS Setup program to the CMOS and exit BIOS Setup. (Pressing <F10> can also carry out this task.)

Abandon all changes and the previous settings remain in effect. Pressing <Y> to the confirmation message will exit BIOS Setup. (Pressing <Esc> can also carry out this task.)

# **5-1 The Main Menu**

Once you enter the BIOS Setup program, the Main Menu (as shown below) appears on the screen. Use arrow keys to move among the items and press <Enter> to accept or enter other sub-menu.

#### **Main Menu Help**

The on-screen description of a highlighted setup option is displayed on the bottom line of the Main Menu.

#### **Submenu Help**

While in a submenu, press <F1> to display a help screen (General Help) of function keys available for the menu. Press <Esc> to exit the help screen. Help for each item is in the Item Help block on the right side of the submenu.

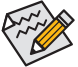

• When the system is not stable as usual, select the **Load Default Values** item to set your system to its defaults.

The BIOS Setup menus described in this chapter are for reference only and may differ by BIOS version.

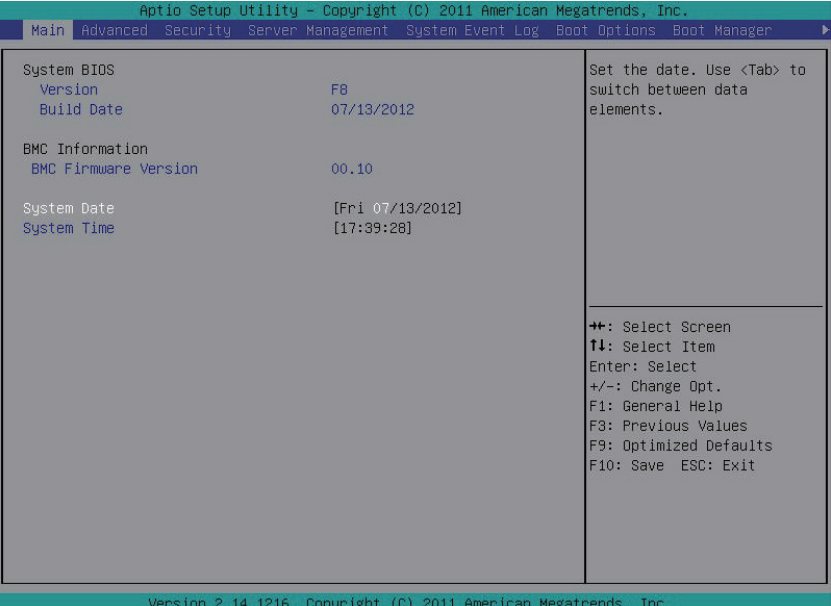

- **BIOS Information**
- **BIOS Version**

Display version number of the BIOS.

**BIOS Build Date**

Display the build date of the BIOS.

- **BMC Information**
- **BMC Firmware Version**

Display version number of the frimware.

**System Date** 

Set the date following the weekday-month-day- year format.

**System Time**

Set the system time following the hour-minute- second format.

# **5-2 Advanced Menu**

The Advanced menu display submenu options for configuring the function of various hardware components. Select a submenu item, then press Enter to access the related submenu screen.

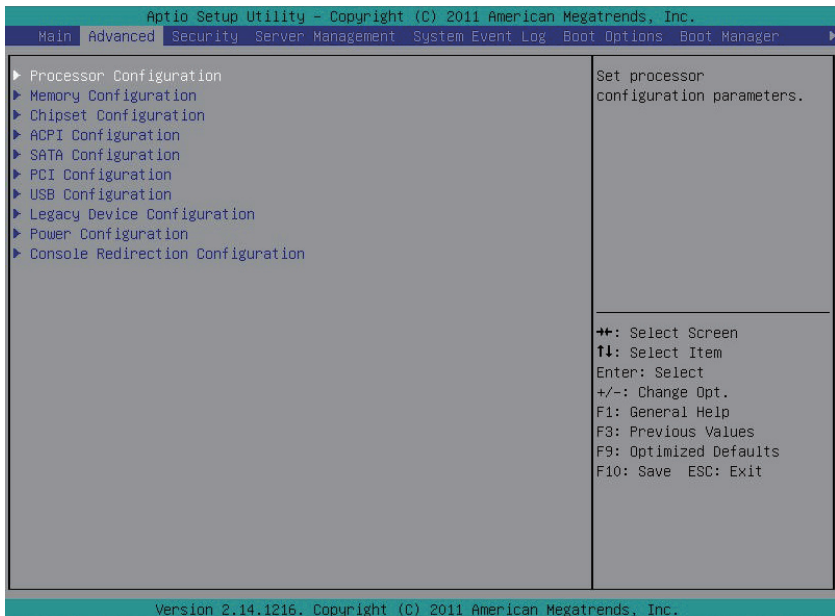

# **5-2-1 Processor Configuration**

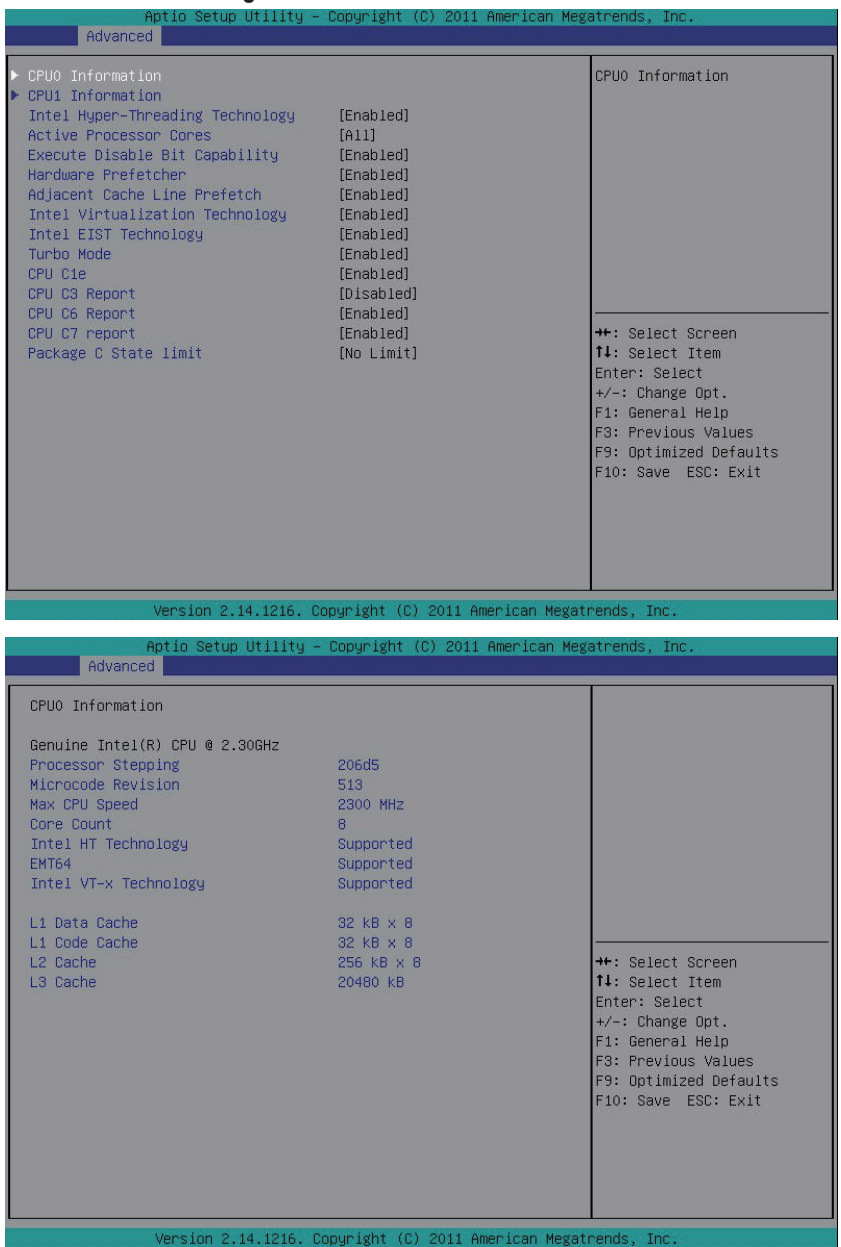

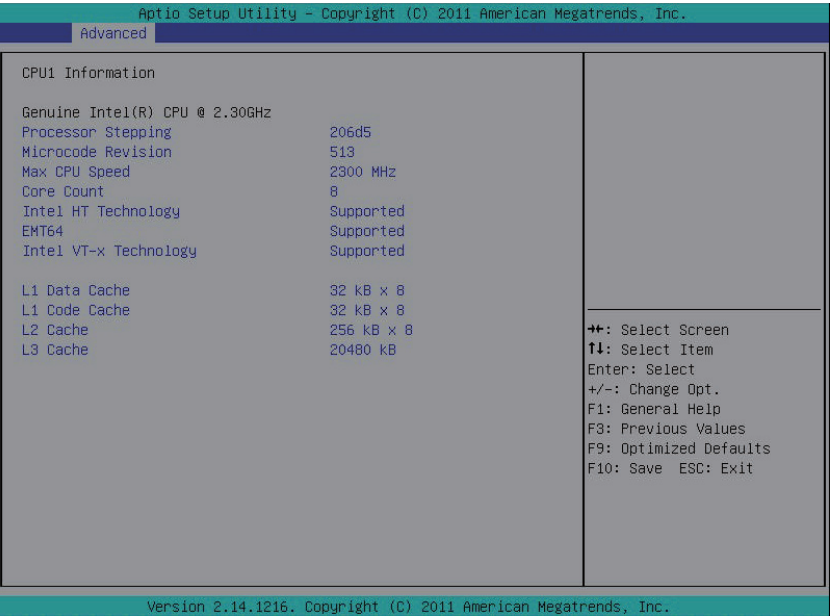

**CPU 0/1 Information** 

#### **Processor Stepping**

Displays the processor ID information.

#### **Microcode Revision**

Display Microcode revision information.

#### **Max CPU Speed**

Display the maximum processor speed.

#### **Cores Count**

Display the information of the processor core.

#### **Intel HT Technology**

Display Intel Hyper Threading Technology function support information.

### **EMT64**

Display the processor EMT64 support information.

#### **Intel VT-x Technology**

Display Intel Virtualization Technology function support information.

### **Cache Information**

#### **L1 Data Cache**

Display the information of L1 Data Cache.

#### **L1 Code Cache**

Display the information of L1 Code Cache.

**L2 Cache**

Display the information of L2 Cache per Core.

#### **L3 Cache**

Display the information of total L3 Cache per socket.

#### **Intel Hyper-Threading Technology**

The Intel Hyper Threading Technology allows a single processor to execute two or more separate threads concurrently. When hyper-threading is enabled, multi-threaded software applications can execute their threads, thereby improving performance.

Options available: Enabled/Disabled. Default setting is **Enabled**.

#### **Active Processor Cores (Note)**

Allows you to determine whether to enable all CPU cores. Options available: All/1. Default setting is **All**.

#### **Execute Disable Bit Capability**

When enabled, the processor prevents the execution of code in data-only memory pages. This provides some protection against buffer overflow attacks.

When disabled, the processor will not restrict code execution in any memory area. This makes the processor more vulnerable to buffer overflow attacks.

Options available: Enabled/Disabled. Default setting is **Enabled**.

#### **Hardware Prefetcher**

Select whether to enable the speculative prefetch unit of the processor. Options available: Enabled/Disabled. Default setting is **Enabled**.

#### **Adjacent Cache Line Prefetch**

When enabled, cache lines are fetched in pairs. When disabled, only the required cache line is fetched. Options available: Enabled/Disabled. Default setting is **Enabled**.

#### **Intel Virtualization Technology**

Select whether to enable the Intel Virtualization Technology function. VT allows a single platform to run multiple operating systems in independent partitions.

Options available: Enabled/Disabled. Default setting is **Enabled**.

#### **Intel EIST Support (Enhanced Intel SpeedStep Technology)**

Conventional Intel SpeedStep Technology switches both voltage and frequency in tandem between high and low levels in response to processor load.

Options available: Enabled/Disabled. Default setting is **Enabled**.

#### **Turbo Mode**

When this feature is enabled, the processor can dynamically overclock one or two of its four processing cores to improve performance with applications that are not multi-threaded or optimized for quad-core processors.

Options available: Enabled/Disabled. Default setting is **Enabled**.

(Note) This item is present only if you install a CPU that supports this feature. For more information about Intel CPUs' unique features, please visit Intel's website.

### **CPU C1e (CPU Enhanced Halt) (Note)**

Enables or disables Intel CPU Enhanced Halt (C1E) function, a CPU power-saving function in system halt state. When enabled, the CPU core frequency and voltage will be reduced during system halt state to decrease power consumption.

Options available: Enabled/Disabled. Default setting is **Enabled**.

#### **CPU C3/C6 Report (Note)**

Allows you to determine whether to let the CPU enter C3/C6 mode in system halt state. When enabled, the CPU core frequency and voltage will be reduced during system halt state to decrease power consumption. The C3/C6 state is a more enhanced power-saving state than C1.

Options available for C3 Report: ACPI C2/ACPI C3/Disabled. Default setting is **Disabled**.

Options available for C6 Report: Enabled/Disabled. Default setting is **Enabled**.

#### **CPU C7 Report (Note)**

Allows you to enable or disable the CPU C7 (ACPI C3) report. Options available: Enabled/Disabled. Default setting is **Enabled**.

#### **Package C State Limit**

Configure state for the C-State package limit. Options available: C0/C1/C6/C7/No Limit. Default setting is **No Limit**.

(Note) This item is present only if you install a CPU that supports this feature. For more information about Intel CPUs' unique features, please visit Intel's website.

### **5-2-2 Memory Confgiuration**

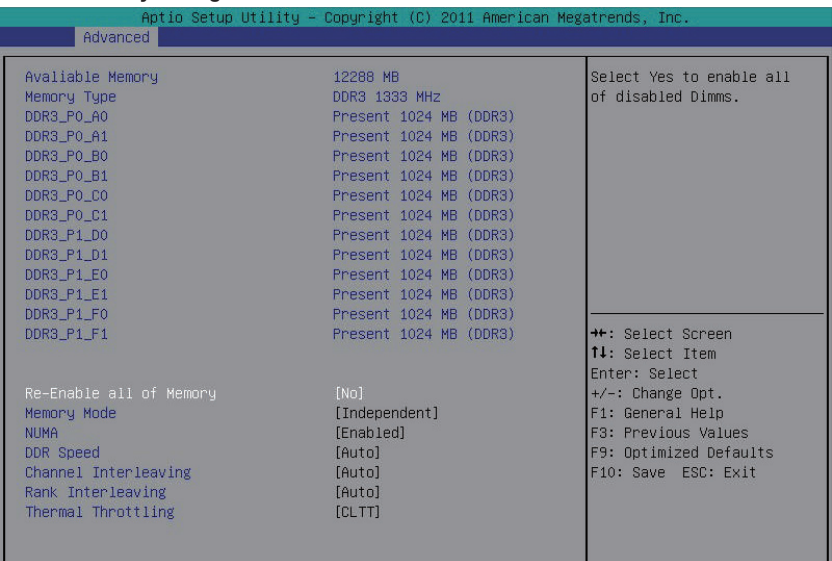

#### **Available Memory**

Total size of system memory detected during POST.

#### **Memory Type**

Display information of installed memory type.

#### **DIMM Group Status**

The size of memory installed on each of the DDR3 slots.

#### **Re-Enable all of Memory**

Select 'Yes' to enable all of disabled DIMMs. Options available: Yes/No. Default setting is **No**.

#### **Memory Mode**

Determine the memory mode.

When set to Indendent mode, all DIMMs are available to the operation system.

When set to Mirroring mode, the motherboard maintains two identical (redundant) copies of all data in memory.

When set to Lockstep mode, the motherboard uses two areas of memory to run the same set of operations in parallel.

When set to Sparing mode, a preset threshold of coorectable errors is used to trigger fail-over. The spare memory is put online and used as active memory in place of the failed memory. Options available: Indpendent /Mirroring/ Lockstep/Sparing. Default setting is **Indpendent.**

#### **NUMA**

Enable or Disable Non Uniform Memory Access (NUMA). Options available: Enabled/Disabled. Default setting is **Enabled.**

### **DDR Speed**

Determine the DDDR3 speed.

Options available: Auto/Force DDR3 800/Force DDR3 1066/Force DDR3 1333/Force DDR3 1600/Force DDR3 1867. Default setting is **Auto.**

### **Channel Interleaving**

Enable and determinememory channel interleaving. **Enabled** allows the system to simultaneously access different channel of the memory to increase memory performance and stability. **Auto** lets the BIOS automatically configure this setting.

Options available: Auto/1 Way/2 Way/3 Way/ 4 Way. Default setting is **Auto.**

#### **Rank Interleaving**

Enable and determine memory rank interleaving. **Enabled** allows the system to simultaneously access different ranks of the memory to increase memory performance and stability. **Auto** lets the BIOS automatically configure this setting.

Options available: Auto/1 Way/2 Way/4 Way/8 Way. Default setting is **Auto.**

#### **Thermal Throtting**

Enable this item (OLTT) will protect the processor from overheating, preventing it from burning.

CLTT: Closed Loop Thermal Throtting.

OLTT: Open Loop Thermal Throtting.

Options available: CLTT/OLTT. Default setting is **CLTT.**

# **5-2-3 Chipset Configuration**

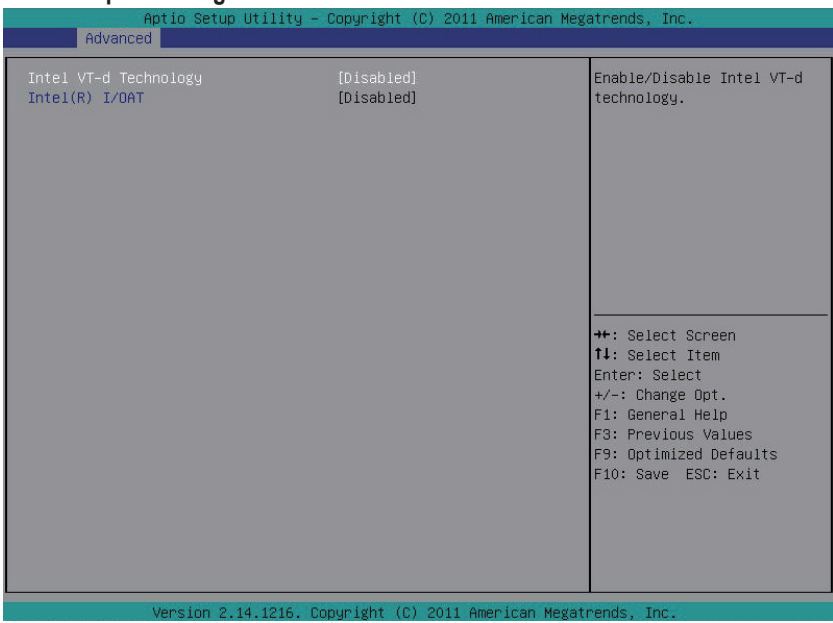

#### **Intel VT-d Technology**

Enable/Disable Intel VT-d Technology function. Options available: Enabled/Disabled. Default setting is **Disabled**.

### **Intel (R) I/OAT**

Enable/Disable Intel I/OAT Technology function. Options available: Enabled/Disabled. Default setting is **Disabled**.

# **5-2-4 ACPI Configuration**

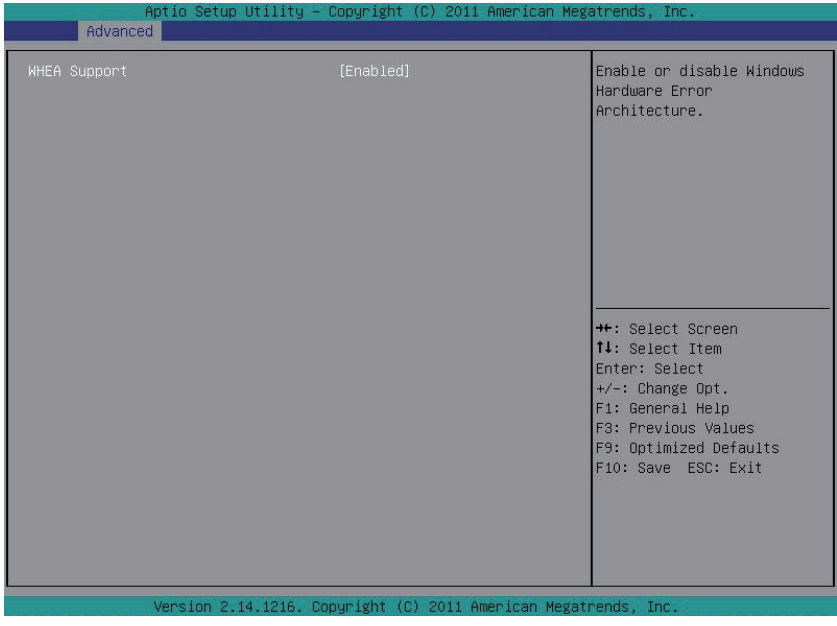

### **WHEA Support (Windows Hardware Error Architecture)**

Enable/Disable WHEA Support.

Options available: Enabled/Disabled. Default setting is **Enabled**.

### **5-2-5 SATA Configuration**

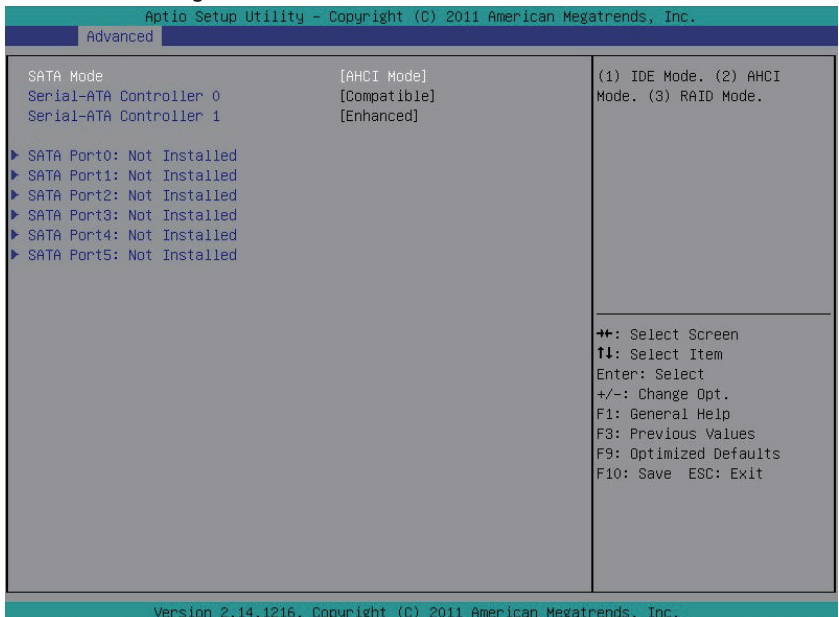

#### **SATA Mode**

Select the on chip SATA type.

IDE Mode: When set to IDE, the SATA controller disables its RAID and AHCI functions and runs in the IDE emulation mode. This is not allowed to access RAID setup utility.

RAID Mode: When set to RAID, the SATA controllerenables both its RAID and AHCI functions. You will be allows access the RAID setup utility at boot time.

AHCI Mode: When set to AHCI, the SATA controller enables its AHCI functionality. Then the RAID function is disabled and cannot be access the RAID setup utility at boot time.

Options available: IDE/RAID/AHCI/Disabled. Default setting is **AHCI Mode**.

#### **Serial ATA Controller 0/1**

Determine the onboard SATA controller mode. Compatible: SATA and PATA drives are auto-detected and placed in Legacy mode.

Enhanced: SATA and PATA drives are auto-detected and placed inNative mode.

Options available: Disabled/Enhanced/Compatible.

Default setting for Serial ATA 0 is **Compatible**.

Default setting for Serial ATA 1 is **Enhanced**.

#### **SATA Port 0/1/2/3/4/5**

Displays the installed HDD devices information. Press [Enter] to view detail information of the installed HDD devices.

### **5-2-6 PCI Configuration**

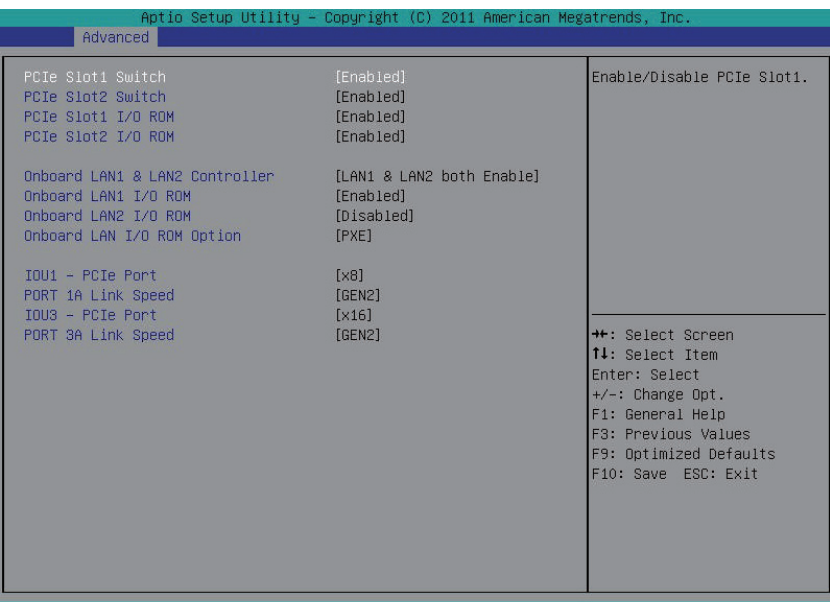

#### **PCIe Slot 1/2 Switch**

Enable/Disable PCIe Slot 1/2. Options available: Enabled/Disabled. Default setting is **Enabled**.

#### **PCIe Slot 1/2 Option ROM**

When enabled, This setting will initialize the device expansion ROM for the related PCI-E slot. Options available: Enabled/Disabled. Default setting is **Enabled**.

#### **Onboard LAN1/2 Controller**

Enable/Disable Onboard LAN 1/2 controller . Options available: LAN1 & LAN2 both Enable/LAN1 & LAN2 both Disable/LAN1 Enable, LAN2 Disable. Default setting is **LAN1 & LAN2 both Enable**.

#### **LAN1/2 Option ROM**

Enable/Disable onboard LAN1 device and initialize device expansion ROM.

Options available: Enabled/Disabled. Default setting is **Disabled**.

#### **Onboard LAN I/O ROM Option**

Select whether to enable the selected onboard LAN device. When enabled, device expansion ROM will be initialized.

Options available: PXE/iSCSI. Default setting is **PXE**.

#### **IOU1 - PCIe Port**

Options available: x4x4/x8. Default setting is **x8**.

#### **Port 1A Link Speed**

Options available: GEN1/GEN2/GEN3. Default setting is **GEN2**.

### **IOU3 - PCIe Port**

Options available: x4x4/x4x4x8/x8x4x4/x8x8/x16. Default setting is **x16**.

### **Port 3A Link Speed**

Options available: GEN1/GEN2/GEN3. Default setting is **GEN2**.

## **5-2-7 USB Configuration**

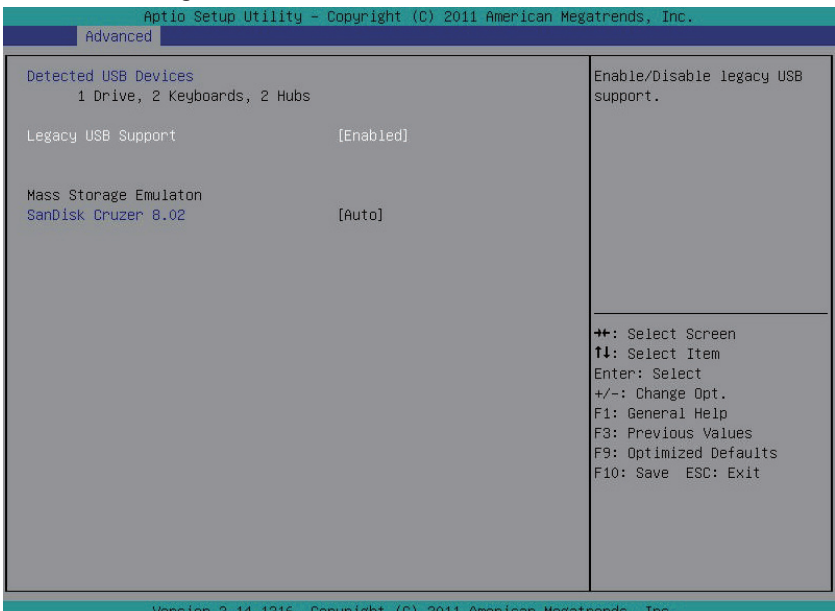

#### **Detected USB Devices**

Displays the information of installed USB devices in the system.

#### **Legacy USB Support**

Enables or disables support for legacy USB devices. Options available: Auto/Enabled/Disabled. Default setting is **Enabled**.

## **5-2-8 Legacy Device Configuration**

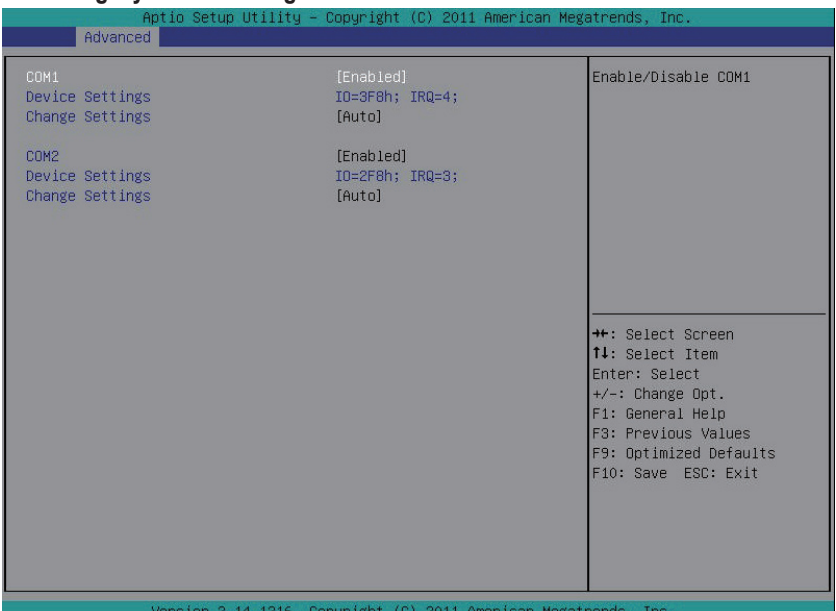

#### **COM1/2**

When enabled allows you to configure the serial port settings. When set to Disabled, displays no configuration for the serial ports.

Options available: Enabled/Disabled. Default setting is **Enabled**.

#### **Device Settings**

Displays the Serial Port 1/2 base I/O addressand IRQ.

#### **Change Settings**

Change Serial Port 1/2 device settings. When set to Auto allows the server's BIOS or OS to select a configuration.

Options available: Auto/IO=3F8; IRQ=4/IO=3F8h; IRQ=3,4,5,6,7,10,11,12/

IO=2F8h; IRQ=3,4,5,6,7,10,11,12 /IO=3E8h; IRQ=3,4,5,6,7,10,11,12/IO=2E8h; IRQ=3,4,5,6,7,10,11,12. Default setting is **Auto**.

### **5-2-9 Power Configuration**

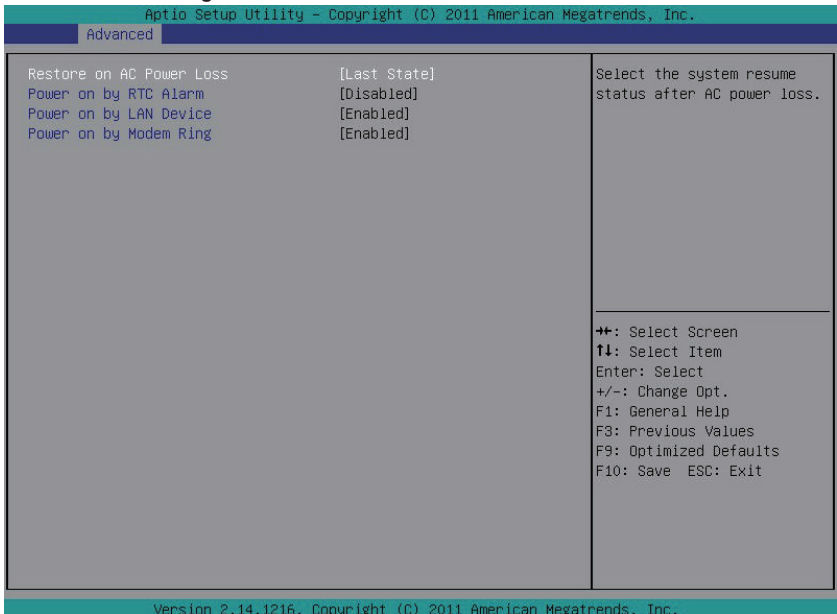

#### **Restore on AC Power Loss (Note)**

Defines the power state to resume to after a sys- tem shutdown that is due to an interruption in AC power. When set to Last State, the system will return to the active power state prior to shutdown. When set to Stay Off, the system remains off after power shutdown.

Options available: Last State/Stay Off/Power On. The default setting depends on the BMC setting.

#### **Power On by RTC Alarm**

Select whether to wake up the system when an RTC alarm is detected. Options available: Enabled/Disabled. Default setting is **Disabled**.

#### **Power On by LAN Device**

Select whether to wake up the system by LAN device. Options available: Enabled/Disabled. Default setting is **Enabled**.

#### **Power On by Modem Ring**

Select whether to wake up the system by modem ring. Options available: Enabled/Disabled. Default setting is **Enabled**.

<sup>(</sup>Note) When the power policy is controlled by BMC, please wait for 15-20 seconds for BMC to save the last power state.

# **5-2-10 Console Redirection Configuration**

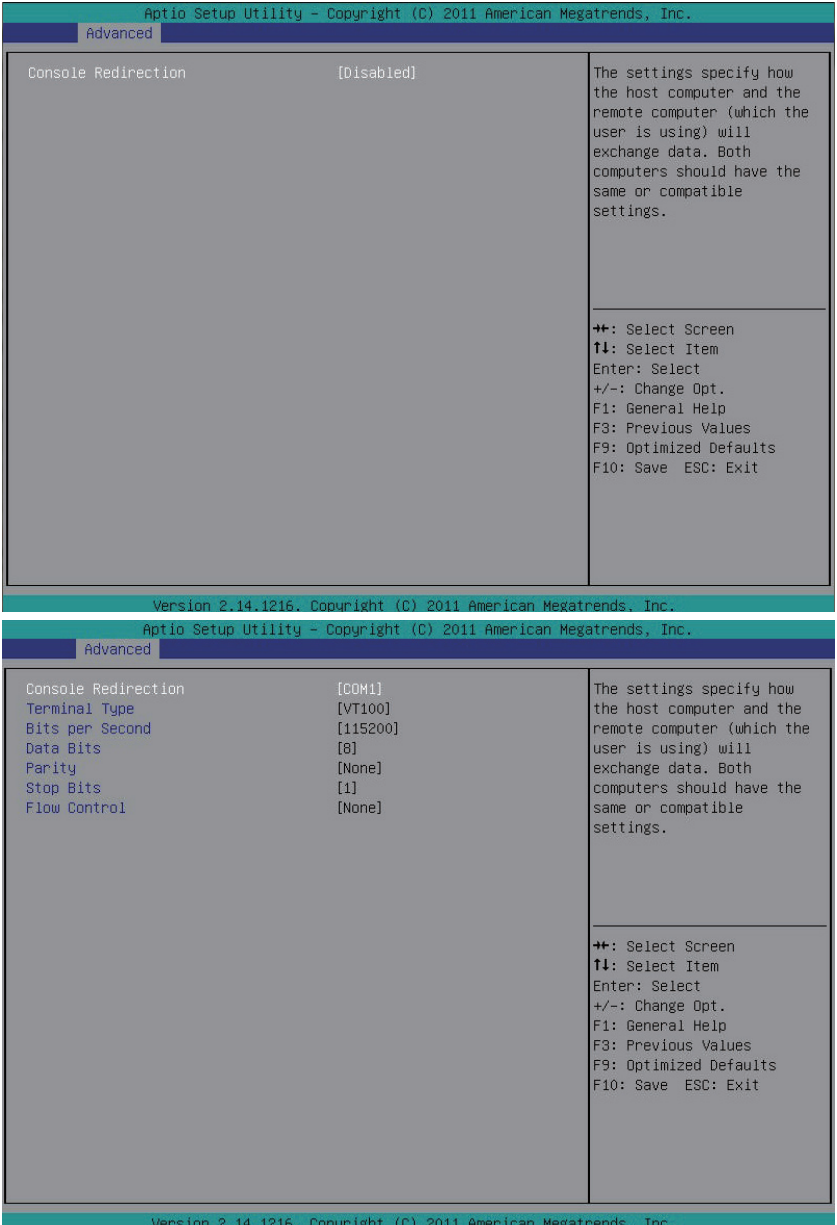

#### **Console Redirection (Note)**

Select whether to enable console redirection for specified device. Console redirection enables users to manage the system from a remote location.

Options available: Disabled/COM1/ COM2 or SOL.Default setting is **Disabled**.

#### **Terminal Type**

Select a terminal type to be used for console redirection. Options available: VT100/VT100+/ANSI /VT-UTF8. Default setting is **VT100**.

#### **Bits per second**

Select the baud rate for console redirection. Options available: 9600/19200/57600/115200. Default setting is **115200**.

#### **Data Bits**

Select the data bits for console redirection. Options available: 7/8. Default setting is **8**.

#### **Parity**

A parity bit can be sent with the data bits to detect some transmission errors. Even: parity bi is 0 if the num of 1's in the data bits is even. Odd: parity bit is0if num of 1's the data bits is odd. Mark: parity bit is always 1. Space: Parity bit is always 0. Mark and Space Parity do not allow for error detection. Options available: None/Even/Odd/Mark/Space. Default setting is **None**.

#### **Stop Bits**

Stop bits indicate the end of a serial data packet. (A start bit indicates the beginning). The standard setting is 1 stop bit. Communication with slow devices may require more than 1 stop bit. Options available: 1/2. Default setting is **1**.

#### **Flow Control**

Flow control can prevent data loss from buffer overflow. When sending data, if the receiving buffers are full, a 'stop' signal can be sent to stop the data flow. Once the buffers are empty, a 'start' signal can be sent to re-start the flow. Hardware flow control uses two wires to send start/stop signals. Options available: None/Hardware RTS/CTS. Default setting is **None**.

# **5-3 Security Menu**

The Security menu allows you to safeguard and protect the system from unauthorized use by setting up access passwords.

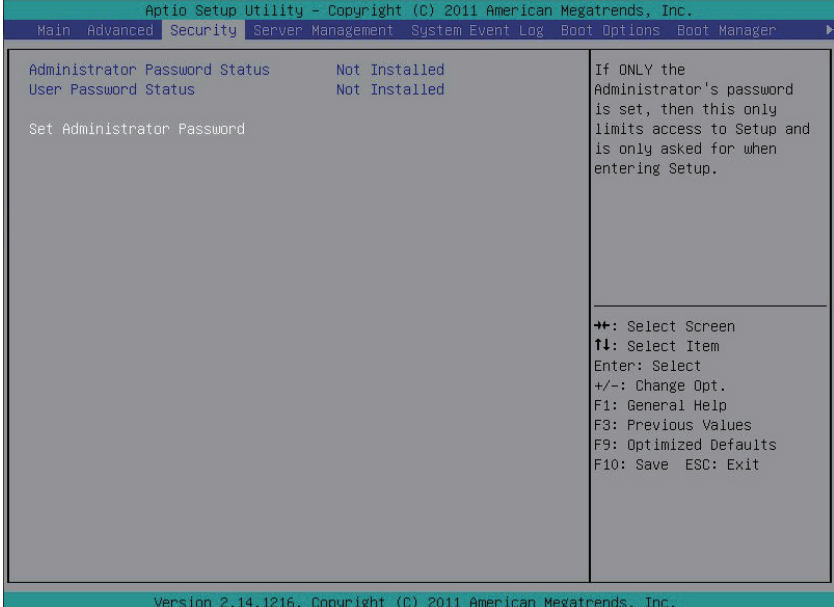

There are two types of passwords that you can set:

• Administrator Password

Entering this password will allow the user to access and change all settings in the Setup Utility.

• User Password

Entering this password will restrict a user's access to the Setup menus. To enable or disable this field, a Administrator Password must first be set. A user can only access and modify the System Time, System Date, and Set User Password fields.

#### **Set Administrator Password**

Press Enter to configure the Administrator password.

#### **Set User Password**

Press Enter to configure the user password.

# **5-4 System Event Log Menu**

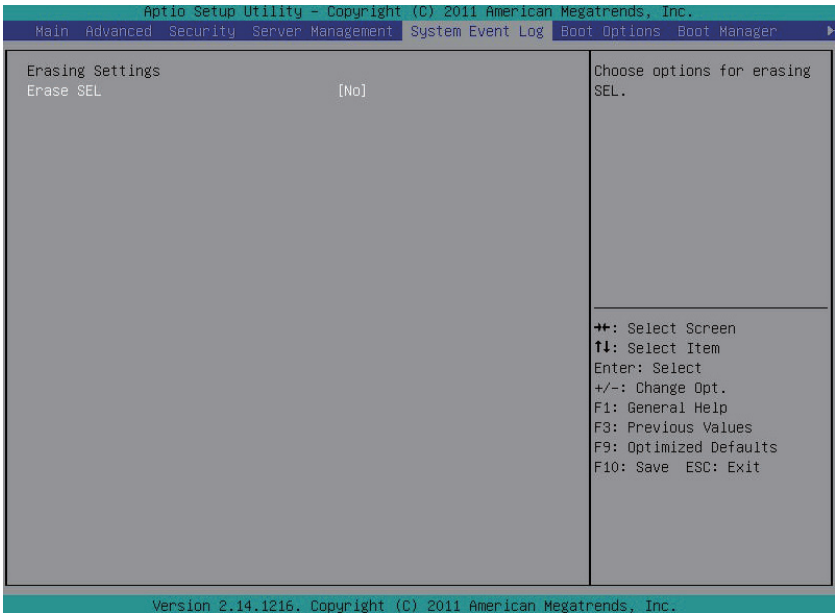

### **Erasing Settings**

### **Erase SEL**

Chosse options for erasing SEL.

Options available: No/Yes, On next reset/Yes, On every reset. Default setting is **No**.

# **5-5 Server Management Menu**

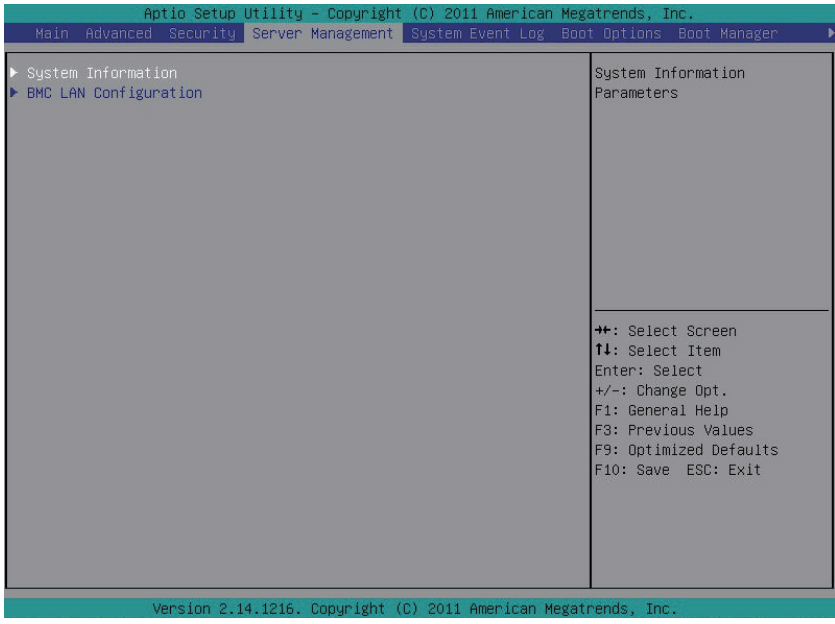

### **System Information**

Displays basic system ID information, as well as BIOS version. Press Enter to access the related submenu.

#### **BMC LAN Configuration**

BMC LAN Configuration. Press Enter to access the related submenu.

# **5-5-1 System Information**

The System Management submenu is a simple display page for basic system ID information, as well as System product information. Items on this window are non-configurable.

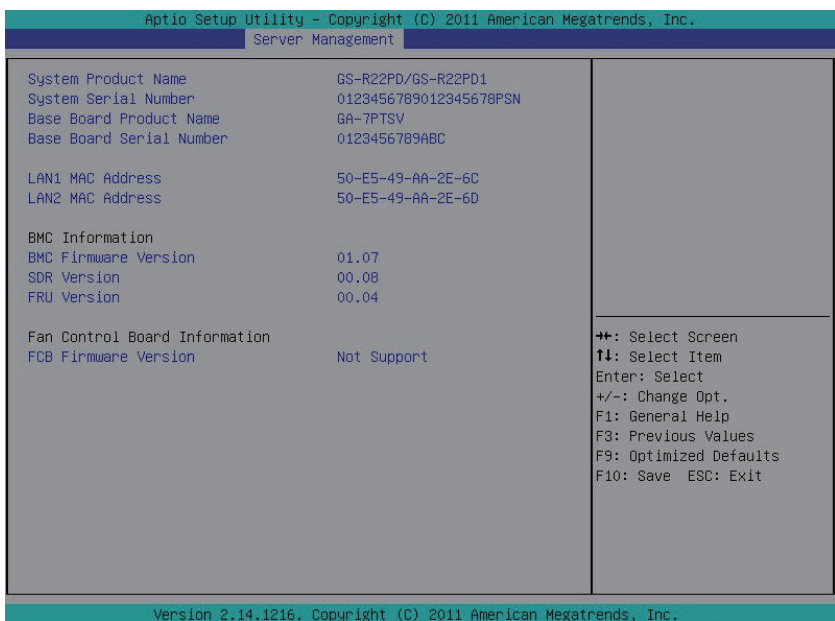

### **5-5-2 BMC LAN Configuration**

| Aptio Setup Utility - Copyright (C) 2011 American Megatrends, Inc.<br>Server Management       |                                                                    |                                                                                                    |
|-----------------------------------------------------------------------------------------------|--------------------------------------------------------------------|----------------------------------------------------------------------------------------------------|
| Lan Channel 1<br>Configuration Source<br>IP Address<br>Subnet Mask<br>Default Gateway Address | [Dynamic]<br>010.001.111.035<br>255.255.255.000<br>010.001.111.253 | Select to configure LAN<br>channel parameters<br>statically or<br>dynamically(DHCP). Do<br>nothing option will not<br>modify any BMC network<br>parameters during BIOS<br>phase |
|                                                                                               |                                                                    | <b>++:</b> Select Screen<br>14: Select Item<br>Enter: Select<br>$+/-:$ Change Opt.<br>F1: General Help<br>F3: Previous Values<br>F9: Optimized Defaults<br>F10: Save ESC: Exit  |

 **LAN Channel 1**

### **Configuration Source**

Select to configure LAN channel parameters statically or dynamically (DHCP). Do nothing option willnot modify any BMC network parameters during BIOS phase.

Options available: Static/Dynamic/Do Nothing. Default setting is **Dynamic**.

#### **IP Address**

Display IP Address information.

### **Subnet Mask**

Display Subnet Mask information.

Please note that the IP address must be in three digitals, for example, 192.168.000.001.

#### **Default Gateway Address**

Display Default Gateway Address information.

# **5-6 Boot Option Menu**

The Boot menu allows you to set the drive priority during system boot-up. BIOS setup will display an error message if the legacy drive(s) specified is not bootable.

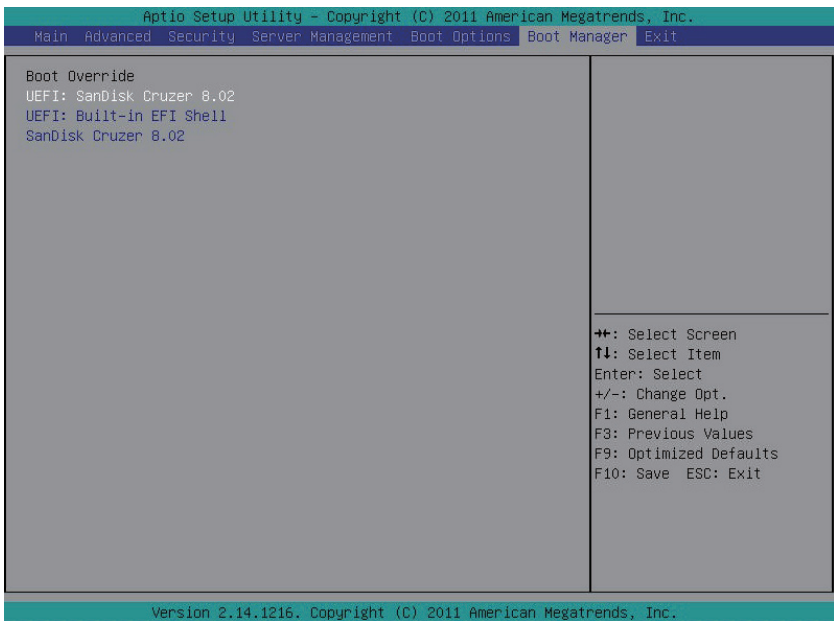

#### **Boot Priority Order**

#### **Boot Option**

Press Enter to configure the boot priority.

By default, the server searches for boot devices in the following secquence:

- 1. Hard drive.
- 2. Network device.
- 3. UEFI device.

#### **Hard Drive BBS Priorities**

Press Enter to configure the boot priority.

#### **Quiet Boot**

Enables or disables showing the logo during POST. Options available: Enabled/Disabled. Default setting is **Enabled**.

#### **POST Error Pause**

Select whether to pause POST when a boot-up error is detected. Options available: Enabled/Disabled. Default setting is **Enabled**.

# **5-7 Boot Manager**

The Boot manager menu allows you to specify the boot-up drive. BIOS setup will display an error message if the legacy drive(s) specified is not bootable.

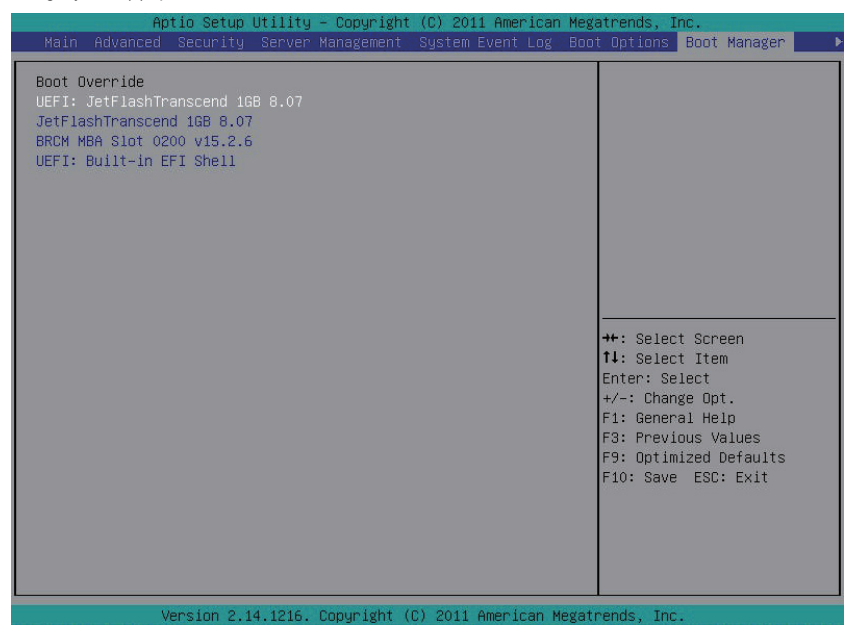

- **Boot Override**
- **UEFI: Built-in EFI Shell**

Press Enter to configure the device as the boot-up drive.

# **5-8 Exit Menu**

The Exit menu displays the various options to quit from the BIOS setup. Highlight any of the exit options then press **Enter**.

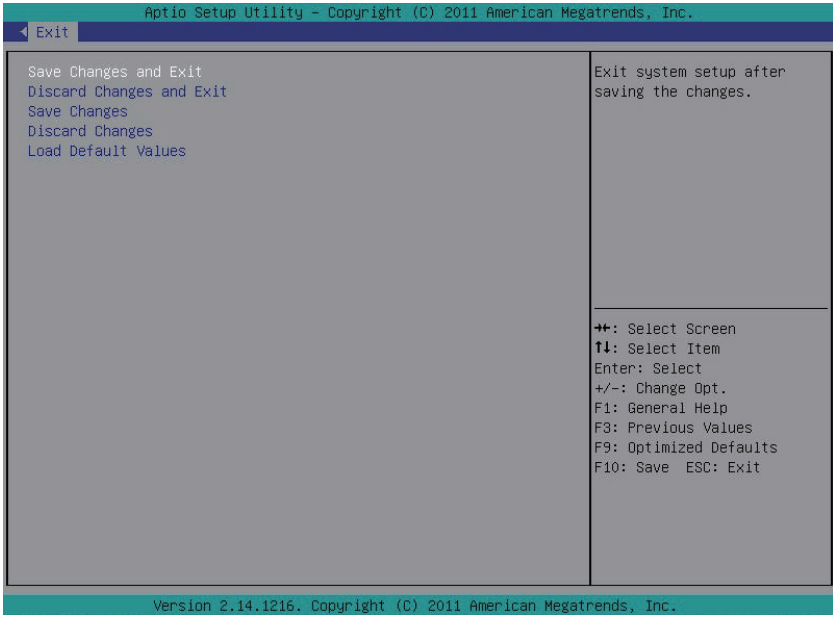

#### **Save Changes and Exit**

Saves changes made and close the BIOS setup. Options available: Yes/No.

#### **Discard Changes and Exit**

Discards changes made and close the BIOS setup. Options available: Yes/No.

#### **Save Changes**

Saves changes made in the BIOS setup. Options available: Yes/No.

#### **Discard Changes**

Discards all changes made in the BIOS setup. Options available: Yes/No.

#### **Load Default Values**

Loads the default settings for all BIOS setup parameters. Setup Defaults are quite demanding in terms of resources consumption. If you are using low-speed memory chips or other kinds of low-performance components and you choose to load these settings, the system might not function properly. Options available: Yes/No.